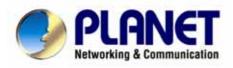

# **SIP IP Phone**

# VIP-155PT User's manual

# Copyright

Copyright (C) 2006 PLANET Technology Corp. All rights reserved.

The products and programs described in this User's Manual are licensed products of PLANET Technology, This User's Manual contains proprietary information protected by copyright, and this User's Manual and all accompanying hardware, software, and documentation are copyrighted.

No part of this User's Manual may be copied, photocopied, reproduced, translated, or reduced to any electronic medium or machine-readable form by any means by electronic or mechanical. Including photocopying, recording, or information storage and retrieval systems, for any purpose other than the purchaser's personal use, and without the prior express written permission of PLANET Technology.

## Disclaimer

PLANET Technology does not warrant that the hardware will work properly in all environments and applications, and makes no warranty and representation, either implied or expressed, with respect to the quality, performance, merchantability, or fitness for a particular purpose.

PLANET has made every effort to ensure that this User's Manual is accurate; PLANET disclaims liability for any inaccuracies or omissions that may have occurred.

Information in this User's Manual is subject to change without notice and does not represent a commitment on the part of PLANET. PLANET assumes no responsibility for any inaccuracies that may be contained in this User's Manual. PLANET makes no commitment to update or keep current the information in this User's Manual, and reserves the right to make improvements to this User's Manual and/or to the products described in this User's Manual, at any time without notice.

If you find information in this manual that is incorrect, misleading, or incomplete, we would appreciate your comments and suggestions.

# CE mark Warning

The is a class B device, In a domestic environment, this product may cause radio interference, in which case the user may be required to take adequate measures.

# WEEE Warning

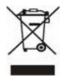

To avoid the potential effects on the environment and human health as a result of the presence of hazardous substances in electrical and electronic equipment, end users of electrical and electronic equipment should understand the meaning of the crossed-out wheeled bin symbol. Do not dispose of WEEE as unsorted municipal waste and have to collect such WEEE separately.

## Trademarks

The PLANET logo is a trademark of PLANET Technology. This documentation may refer to numerous hardware and software products by their trade names. In most, if not all cases, their respective companies claim these designations as trademarks or registered trademarks.

# Revision

User's Manual for PLANET SIP IP Phone: Model: VIP-155PT

Rev: 1.0 (October, 2006)

Part No. EM-VIP155PTV1

| Introduction       6         Overview       6         Package Content       7         Physical Details       8         Front View and Keypad function.       8         Rear View.       10         Chapter 2 Preparations & Installation       11         Physical Installation Requirement       11         LAN IP address configuration via web configuration interface       12         LAN IP address configuration via web configuration interface       13         Chapter 3 Web Configurations       15         Configuring and monitoring your VIP-155PT from web browser       15         Overview on the web interface of VIP-155PT       15         Overview on the web interface of VIP-155PT ison web browser       15         Current State       16         WAN Config       17         LAN Config       18         SIP Config       18         DHCP Server       20         NAT       21         Net Service       22         Firewall settings       24         Advance SIP settings       24         Digital Map       26         Call Service Settings       30         Audio Settings       30         Dial-Peer Settings <th>Chapter 1</th> <th> 6</th> | Chapter 1                                                    | 6  |
|----------------------------------------------------------------------------------------------------|--------------------------------------------------------------|----|
| Package Content       7         Physical Details       8         Front View and Keypad function.       8         Rear View       10         Chapter 2 Preparations & Installation       11         Physical Installation Requirement       11         LAN VWAN Interface quick configurations.       12         LAN IP address configuration via web configuration interface       13         Chapter 3 Web Configurations       15         Configuring and monitoring your VIP-155PT from web browser       15         Overview on the web interface of VIP-155PT       15         Manipulation of VIP-155PT via web browser.       15         Current State       16         WAN Config       18         SIP Config       18         DHCP Server       20         NAT       21         Net Service       22         Firewall settings.       22         QoS settings       24         Advance SIP settings       24         Advance SIP settings       27         Voice Record       29         MMI Filter       30         Audio Settings       31         Config Manage       33         WEB Update       33                                                             | Introduction                                                 | 6  |
| Physical Details       8         Front View and Keypad function       8         Rear View       10         Chapter 2 Preparations & Installation       11         Physical Installation Requirement       11         LAN IP address configuration via web configuration interface       12         LAN IP address configuration via web configuration interface       13         Chapter 3 Web Configurations       15         Configuring and monitoring your VIP-15SPT from web browser       15         Overview on the web interface of VIP-15SPT       15         Overview on the web interface of VIP-15SPT       15         Overview on the web interface of VIP-15SPT       15         Current State       16         WAN Config       17         LAN Config       18         SIP Config       18         DHCP Server       20         NAT       21         Net Service       22         Firewall settings       24         Advance SIP settings       24         Digital Map       26         Call Service Settings       30         Audio Settings       30         Audio Settings       31         Config Manage       33         WEB                             | Overview                                                     | 6  |
| Front View and Keypad function8<br>Rear View10Chapter 2 Preparations & Installation11Physical Installation Requirement11LAN/WAN Interface quick configurations12LAN IP address configuration via web configuration interface13Chapter 3 Web Configurations15Configuring and monitoring your VIP-155PT from web browser15Overview on the web interface of VIP-155PT from web browser15Current State16WAN Config17LAN Config18SIP Config18DHCP Server20NAT21Net Service22Firewall settings24Advance SIP settings24Digital Map26Call Service Settings30Audio Settings31Config Manage33WEB Update33FIP/TFTP Update34Account Manage35                                                                                                    | Package Content                                              | 7  |
| Rear View       10         Chapter 2 Preparations & Installation       11         Physical Installation Requirement       11         LAN/WAN Interface quick configurations       12         LAN IP address configuration via web configuration interface       13         Chapter 3 Web Configurations       15         Configuring and monitoring your VIP-15SPT from web browser       15         Overview on the web interface of VIP-15SPT       15         Manipulation of VIP-15SPT via web browser       15         Current State       16         WAN Config       17         LAN Config       18         SIP Config       18         DHCP Server       20         NAT       21         Net Service       22         Firewall settings       24         Advance SIP settings       24         Digital Map       26         Call Service Settings       30         Dial-Peer Settings       30         Dial-Peer Settings       31         Config Manage       33         PIP/TFTP Update       34         Account Manage       35                                                                                                    | Physical Details                                             | 8  |
| Chapter 2 Preparations & Installation       11         Physical Installation Requirement       11         LAN/WAN Interface quick configurations       12         LAN IP address configuration via web configuration interface       13         Chapter 3 Web Configurations       15         Configuring and monitoring your VIP-155PT from web browser       15         Overview on the web interface of VIP-155PT       15         Manipulation of VIP-155PT via web browser       15         Current State       16         WAN Config       17         LAN Config       18         SIP Config       18         DHCP Server       20         NAT       21         Net Service       22         Firewall settings       24         Advance SIP settings       24         Advance SIP settings       24         Digital Map       26         Call Service Settings       30         Dial-Peer Settings       30         Dial-Peer Settings       31         Config Manage       33         FTP/TFTP Update       34         Account Manage       35                                                                                                    | Front View and Keypad function                               |    |
| Physical Installation Requirement       11         LAN/WAN Interface quick configurations       12         LAN IP address configuration via web configuration interface       13         Chapter 3 Web Configurations       15         Configuring and monitoring your VIP-155PT from web browser       15         Overview on the web interface of VIP-155PT       15         Manipulation of VIP-155PT via web browser       15         Current State       16         WAN Config       17         LAN Config       18         SIP Config       18         DHCP Server       20         NAT       21         Net Service       22         Firewall settings       22         QoS settings       24         Advance SIP settings       24         Digital Map       26         Call Service Settings       30         Audio Settings       31         Config Manage       33         WHE Update       33         FTP/TFTP Update       34         Account Manage       35                                                                                                    | Rear View                                                    |    |
| LAN/WAN Interface quick configurations.12LAN IP address configuration via web configuration interface.13WAN IP address configurations15Chapter 3 Web Configurations15Configuring and monitoring your VIP-155PT from web browser15Overview on the web interface of VIP-155PT15Manipulation of VIP-155PT via web browser15Current State16WAN Config17LAN Config18SIP Config18DHCP Server20NAT21Net Service22Firewall settings24Advance SIP settings24Digital Map26Call Service Settings30Dial-Peer Settings31Config Manage33WHE Update33FTP/TFTP Update34Account Manage35                                                                                                    | Chapter 2 Preparations & Installation                        | 11 |
| LAN IP address configuration via web configuration interface12WAN IP address configurations15Chapter 3 Web Configurations15Configuring and monitoring your VIP-155PT from web browser15Overview on the web interface of VIP-155PT.15Manipulation of VIP-155PT via web browser16WAN Config:17LAN Config17LAN Config18SIP Config18DHCP Server20NAT21Net Service22Firewall settings24Advance SIP settings24Digital Map26Call Service Settings30Audio Settings31Config Manage33WEB Update33FTP/TFTP Update34Account Manage35                                                                                                    | Physical Installation Requirement                            |    |
| WAN IP address configuration via web configuration interface13Chapter 3 Web Configurations15Configuring and monitoring your VIP-155PT from web browser15Overview on the web interface of VIP-155PT15Manipulation of VIP-155PT via web browser15Current State16WAN Config:17LAN Config18SIP Config18DHCP Server20NAT21Net Service22Firewall settings24Advance SIP settings24Digital Map26Call Service Settings30Dial-Peer Settings31Config Manage33WEB Update33FTP/TFTP Update34Account Manage35                                                                                                    | LAN/WAN Interface quick configurations                       |    |
| Chapter 3 Web Configurations15Configuring and monitoring your VIP-155PT from web browser15Overview on the web interface of VIP-155PT15Manipulation of VIP-155PT via web browser15Current State16WAN Config17LAN Config18SIP Config18DHCP Server20NAT21Net Service22Firewall settings22QoS settings24Advance SIP settings24Digital Map26Call Service Settings30Dial-Peer Settings31Config Manage33WEB Update33FTP/TFTP Update34Account Manage35                                                                                                    | LAN IP address configuration via web configuration interface |    |
| Configuring and monitoring your VIP-155PT from web browser15Overview on the web interface of VIP-155PT15Manipulation of VIP-155PT via web browser15Current State16WAN Config17LAN Config18SIP Config18DHCP Server20NAT21Net Service22Firewall settings22QoS settings24Advance SIP settings24Digital Map26Call Service Settings30Dial-Peer Settings30Dial-Peer Settings31Config Manage33FTP/TFTP Update34Account Manage35                                                                                                    | WAN IP address configuration via web configuration interface | 13 |
| Overview on the web interface of VIP-155PT15Manipulation of VIP-155PT via web browser.15Current State16WAN Config17LAN Config18SIP Config18DHCP Server20NAT21Net Service22Firewall settings22QoS settings24Advance SIP settings24Digital Map26Call Service Settings27Voice Record29MMI Filter30Audio Settings31Config Manage33FTP/TFTP Update34Account Manage35                                                                                                    | Chapter 3 Web Configurations                                 | 15 |
| Manipulation of VIP-155PT via web browser.15Current State16WAN Config:17LAN Config.18SIP Config18DHCP Server20NAT21Net Service22Firewall settings.22QoS settings24Advance SIP settings24Digital Map26Call Service Settings.27Voice Record.29MMI Filter30Audio Settings.31Config Manage33FTP/TFTP Update34Account Manage35                                                                                                    | Configuring and monitoring your VIP-155PT from web browser   | 15 |
| Current State16WAN Config:17LAN Config18SIP Config18DHCP Server20NAT21Net Service22Firewall settings22QoS settings24Advance SIP settings24Digital Map26Call Service Settings27Voice Record29MMI Filter30Audio Settings31Config Manage33FTP/TFTP Update34Account Manage35                                                                                                    | Overview on the web interface of VIP-155PT                   |    |
| WAN Config:17LAN Config18SIP Config18DHCP Server20NAT21Net Service22Firewall settings22QoS settings24Advance SIP settings24Digital Map26Call Service Settings27Voice Record29MMI Filter30Audio Settings31Config Manage33WEB Update33FTP/TFTP Update34Account Manage35                                                                                                    | Manipulation of VIP-155PT via web browser                    | 15 |
| LAN Config18SIP Config18DHCP Server20NAT21Net Service22Firewall settings22QoS settings24Advance SIP settings24Digital Map26Call Service Settings27Voice Record29MMI Filter30Audio Settings31Config Manage33WEB Update33FTP/TFTP Update34Account Manage35                                                                                                    | Current State                                                | 16 |
| SIP Config18DHCP Server20NAT21Net Service22Firewall settings22QoS settings24Advance SIP settings24Digital Map26Call Service Settings27Voice Record29MMI Filter30Audio Settings31Config Manage33WEB Update33FTP/TFTP Update34Account Manage35                                                                                                    | WAN Config:                                                  | 17 |
| DHCP Server20NAT21Net Service22Firewall settings22QoS settings24Advance SIP settings24Digital Map26Call Service Settings27Voice Record29MMI Filter30Audio Settings31Config Manage33WEB Update33FTP/TFTP Update34Account Manage35                                                                                                    | LAN Config                                                   |    |
| NAT21Net Service22Firewall settings22QoS settings24Advance SIP settings24Digital Map26Call Service Settings27Voice Record29MMI Filter30Audio Settings31Config Manage33WEB Update33FTP/TFTP Update34Account Manage35                                                                                                    | SIP Config                                                   |    |
| Net Service22Firewall settings22QoS settings24Advance SIP settings24Digital Map26Call Service Settings27Voice Record29MMI Filter30Audio Settings30Dial-Peer Settings31Config Manage33WEB Update33FTP/TFTP Update34Account Manage35                                                                                                    | DHCP Server                                                  |    |
| Firewall settings22QoS settings24Advance SIP settings24Digital Map26Call Service Settings27Voice Record29MMI Filter30Audio Settings30Dial-Peer Settings31Config Manage33WEB Update33FTP/TFTP Update34Account Manage35                                                                                                    | NAT                                                          |    |
| QoS settings24Advance SIP settings24Digital Map26Call Service Settings27Voice Record29MMI Filter30Audio Settings30Dial-Peer Settings31Config Manage33WEB Update33FTP/TFTP Update34Account Manage35                                                                                                    | Net Service                                                  |    |
| Advance SIP settings24Digital Map.26Call Service Settings.27Voice Record.29MMI Filter30Audio Settings30Dial-Peer Settings.31Config Manage33WEB Update.33FTP/TFTP Update34Account Manage.35                                                                                                    | Firewall settings                                            |    |
| Digital Map.26Call Service Settings.27Voice Record.29MMI Filter30Audio Settings30Dial-Peer Settings.31Config Manage33WEB Update33FTP/TFTP Update34Account Manage35                                                                                                    | QoS settings                                                 |    |
| Call Service Settings27Voice Record29MMI Filter30Audio Settings30Dial-Peer Settings31Config Manage33WEB Update33FTP/TFTP Update34Account Manage35                                                                                                    | Advance SIP settings                                         |    |
| Voice Record.29MMI Filter30Audio Settings30Dial-Peer Settings31Config Manage33WEB Update33FTP/TFTP Update34Account Manage35                                                                                                    | Digital Map                                                  |    |
| MMI Filter30Audio Settings30Dial-Peer Settings31Config Manage33WEB Update33FTP/TFTP Update34Account Manage35                                                                                                    | Call Service Settings                                        |    |
| Audio Settings30Dial-Peer Settings31Config Manage33WEB Update33FTP/TFTP Update34Account Manage35                                                                                                    | Voice Record                                                 |    |
| Dial-Peer Settings31Config Manage33WEB Update33FTP/TFTP Update34Account Manage35                                                                                                    | MMI Filter                                                   |    |
| Config Manage33WEB Update33FTP/TFTP Update34Account Manage35                                                                                                    | Audio Settings                                               |    |
| WEB Update                                                                                                    | Dial-Peer Settings                                           |    |
| FTP/TFTP Update    34      Account Manage    35                                                                                                    | Config Manage                                                |    |
| Account Manage                                                                                                    | WEB Update                                                   |    |
|                                                                                                    | FTP/TFTP Update                                              |    |
|                                                                                                    | Account Manage                                               |    |
| Phone Book                                                                                                    | Phone Book                                                   |    |

#### TABLE OF CONTENTS

| Syslog Config                   |    |
|---------------------------------|----|
| Time Set                        |    |
| Reboot                          |    |
| Chapter 4 Keypad Configurations | 38 |
| Keypad Function                 |    |
| Keypad Menu                     |    |
| Chapter 5                       | 42 |
| Telnet Console                  |    |
| Introduce                       | 42 |
| Basic Structure                 | 42 |
| Basic command                   | 42 |
| Global Command                  | 43 |
| Tree Structure                  | 43 |
| account                         | 43 |
| config                          | 43 |
| Debug (Level 0~7)               | 49 |
| Download configure to flash     | 50 |
| Password                        | 50 |
| Reload                          | 50 |
| Show system running info        | 50 |
| Telnet and logout               | 53 |
| Telnet and logout               | 54 |
| Tracert trace network path info | 54 |
| Update IP Phone                 | 54 |
| Upload configure file           | 54 |
| Network Diagnosis               | 54 |
| Reset to factory default        | 55 |
| POTS Mode (Safe mode)           | 55 |
| Appendix A                      | 56 |
| FAQ                             | 56 |
| Appendix B                      | 57 |
| Voice communications            |    |
| Peer to Peer (P2P) Mode         | 57 |
| Proxy Mode                      | 58 |
| Appendix C                      | 61 |
| VIP-155PT series Specifications | 61 |

# 1

# Chapter 1 Introduction

## **Overview**

Meeting the next-generation Internet telephony service demands, PLANET Technology provides feature-rich, toll-quality Internet telephony service solutions. The 802.3af Power over Ethernet (PoE) IP Phone - VIP-155PT brings cost-effective solution for voice communications and interoperates VoIP hardware and systems from major third party vendors with traditions of PLANET VoIP family. As a feature-rich IP Phone, the VIP-155PT fulfills your needs. The VIP-155PT is SIP 2.0 (RFC3261) compliant with SIP digest authentication supports. And the VIP-155PT is the cost-effective SIP PoE IP Phone.

The VIP-155PT feature high-quality speakerphone technology; also include an easy-to-use speaker on/off button and call hold/transfer buttons for various voice services. These features go beyond the conventional voice systems nowadays, and the PoE IP phones are cost-effective solution for Internet Telephony Service Provider (ITSPs) communications and interoperate VoIP hardware and systems form othe major third party vendors with the traditions of PLANET VoIP family.

As feature-rich IP Phones, the VIP-155PT fulfill your needs. They are simple to use, and have additional features such as built-in PPPoE/DHCP clients, password-protected machine management, large LCD menu display, hands-free speakerphone, last number redial, incoming message indicator, and user-intuitive web administration system.

The VIP-155PT are self-contained, service-integrated IP phones — offers intelligent phone features, and powerful voice processing power. The VIP-155PT can effortlessly deliver toll voice quality equivalent to the regular PSTN connections utilizing cutting-edge Quality of Service, echo cancellation, comfort noise generation and voice compensation technology. Meanwhile, the dual Ethernet interfaces on the VIP-155PT allow users to install in an existing network location without interfering with desktop PC network connections. The new VIP-155PT deliver more convenience, efficiency, innovation and benefits of VoIP in your dailylife.

#### **VIP-155PT Functions**

• Simple Installation and administration

Configuration of the VIP-155PT can be performed in minutes via the keypad, or web interfaces. Using the built-in LCD display, the VIP-155PT offers user-friendly configuration guidelines, machine operation status, call status displays, and incoming call identification.

#### • Feature-rich keypad IP Phone

The VIP-155PT integrates a high-quality speakerphone with the Call Hold, Forward and Transfer functions and also provides advanced telephone features, such as 9 speed-dial keys, last number redial, incoming call history, Auto Answer indicator in a much more convenient and functional manner than traditional telephone sets.

#### • Dynamic IP address assignment, and voice communication

The VIP-155PT can act as a PPPoE/DHCP client, automatically obtaining an IP address for Internet access.

#### • Various field applications compliant

The VIP-155PT is capable of handling both peer-to-peer and SIP proxy registration, authentication to interact with major SIP gateway/IP Phone in the market. The VIP-155PT offers the most flexibility and interoperability with PLANET and 3rd party VoIP vendors, allowing the deployment of both simple and complex VoIP networks such as ITSP, PC-to-Phone/Phone-to-PC or enterprise VoIP environments.

#### • Standards compliant

The VIP-155PT complies with SIP 2.0 (RFC3261), interoperates with 3rd party SIP voice gateways/terminal/software as well as other PLANET VoIP products. Supported Voice codecs and VoIP technologies are: G.723, G.729ab, G.711u-law/a-law; Voice Activity Detection (VAD), and the Confort Noise Generation (CNG).

#### NAT Optimization, Firewall policy packet filtering and QoS mechanism

The VIP-155PT provides user definable policy-based firewall protection, and a packet filtering mechanism to prevent business or residential network from malicious attacks or intrusion. The firewall policy offers VoIP administrators access control privilege choices to apply to LAN users to restrict Internet access or prevent improper use.

# Package Content

The contents of your product should contain the following items: IP Phone Power adapter Quick Installation Guide User's Manual CD RJ-45 cable x 1

# **Physical Details**

The following figure illustrates the front/rear panel of VIP-155PT.

# Front View and Keypad function

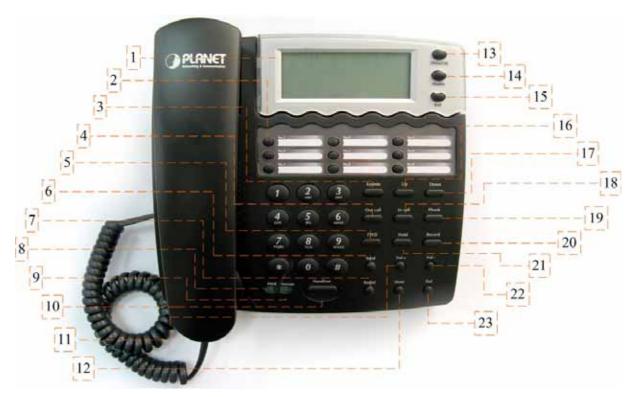

Front Panel of VIP-155PT

#### **Keypad Description**

| 1 | LCD Display | Menu and all status shall be displayed for users.                                                    |  |
|---|-------------|----------------------------------------------------------------------------------------------------|--|
| 0 | Speed Dial  | To make a speed dial call by pressing the speed dial key No.1                                        |  |
| 2 | No.1~No.9   | ~ No.9.                                                                                              |  |
| 3 | Sysinfo     | Circularly show phone number, wan ip, registration status, server ip address, gateway and mask info. |  |
| 4 | Out call    | Show the outgoing calls history.                                                                     |  |
| 5 | FWD         | To transfer an active call (incoming call answered or outgoing call accepted) to another IP phone.   |  |
| 6 | Send        | After complete dial digits, press this button to make call.                                          |  |

| 7  | Redial   | Press to dial the last dialed number when the IP Phone is off-hooked.                                                                    |  |  |
|----|----------|----------------------------------------------------------------------------------------------------|--|--|
| 8  | PWR      | The green light goes on when power on.                                                                                                   |  |  |
| 9  | Message  | The green light goes on-off when there is an incoming call.<br>The light goes constant on when there have voice message<br>(Proxy Mode.) |  |  |
| 10 | Handfree | To switch between the usage of the handset and the speake devices.                                                                       |  |  |
| 11 | Vol+     | To increase the volume of voice when at off-hooked state.<br>To page up menu when at configuration mode.                                 |  |  |
| 12 | Mute     | Press to mute sounds when at talk mode.                                                                                                  |  |  |
| 13 | Menu/OK  | To bring out the menu selection while IP Phone is in idle state<br>To be used as confirm configuration or enter sub-menu.                |  |  |
| 14 | Modify   | Press to modify the configuration.                                                                                                    |  |  |
| 15 | Exit     | To escape to an upper layer menu selection.                                                                                              |  |  |
| 16 | Up       | To increase the volume of voice when at off-hooked state.<br>To page up menu when at configuration mode.                                 |  |  |
| 17 | Down     | To decrease the volume of voice when at off-hooked state.<br>To page down menu when at configuration mode.                               |  |  |
| 18 | In call  | Show the incoming calls history.                                                                                                    |  |  |
| 19 | Pbook    | Enter the phone book selection.                                                                                                    |  |  |
| 20 | Record   | Enter the Voice Record selection.                                                                                                    |  |  |
| 21 | Hold     | To hold the conversation.                                                                                                    |  |  |
| 22 | Vol-     | To decrease the volume of voice when at off-hooked state.<br>To page down menu when at configuration mode.                               |  |  |
| 23 | Del      | Delete digits when at Calling and Configuration modes.                                                                                   |  |  |

#### **Rear View**

(i) Hint

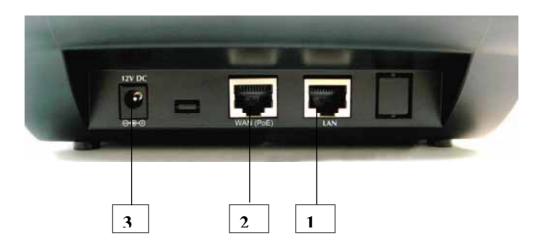

Rear Panel of VIP-155PT

| 1 LAN       |        | RJ-45 connector, to maintain the existing network structure, connected directly to the <b>PC</b> through <b>straight</b> CAT-5 cable |
|-------------|--------|----------------------------------------------------------------------------------------------------|
| 2 WAN (PoE) |        | RJ-45 connector, for Internet access, connected directly to <b>Switch/Hub</b> through <b>straight</b> CAT-5 cable.                   |
|             |        | Please connect the WAN interface when using IEEE802.3af<br>PoE power supply ( <b>PT</b> model only)                                  |
| 3           | 12V DC | 12V DC Power input outlet                                                                                                    |

• The Power over Ethernet support on PLANET VIP-155PT complies with the 802.3af standards. Using non-802.3af compliant PoE device will burn up the VIP-155PT permanently.

• Either one power-source is allowed. Please make sure only one power source is applied to the VIP-155PT.

# 2

# Chapter 2

# **Preparations & Installation**

## **Physical Installation Requirement**

This chapter illustrates basic installation of VIP-155PT

- Network cables. Use standard 10/100BaseT network (UTP) cables with RJ45 connectors.
- TCP/IP protocol must be installed on all PCs.

For Internet Access, an Internet Access account with an ISP, and either of a DSL or Cable modem (for WAN port usage)

#### Administration Interface

PLANET VIP-155PT provides GUI (Web based, Graphical User Interface) for machine management and administration.

#### Web configuration access:

To start VIP-155PT web configuration, you must have one of these web browsers installed on computer for management

- Netscape Communicator 4.03 or higher
- Microsoft Internet Explorer 4.01 or higher with Java support

Default LAN interface IP address of VIP-155PT is **192.168.0.1**. You may now open your web browser, and insert **192.168.0.1** in the address bar of your web browser to logon VIP-155PT web configuration page.

VIP-155PT will prompt for logon username/password, please enter: *rootn / null (no password)* to continue machine administration.

| SIP P | none Web Management |  |
|-------|---------------------|--|
|       | Username:           |  |
|       | Password:           |  |
|       | Logon               |  |

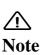

Please locate your PC in the same network segment (192.168.0.x) of VIP-155PT. If you're not familiar with TCP/IP, please refer to related chapter on user's manual CD or consult your network administrator for proper network configurations.

#### LAN/WAN Interface quick configurations

Nature of PLANET VIP-155PT is an IP Sharing (NAT) device, it comes with two default IP addresses, and default LAN side IP address is "**192.168.0.1**", default WAN side IP address is "**172.16.0.1**". You may use any PC to connect to the LAN port of VIP-155PT to start machine administration.

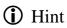

In general cases, the LAN IP address is the default gateway of LAN side workstations for Internet access, and the WAN IP of VIP-155PT are the IP address for remote calling party to connect with.

#### LAN IP address configuration via web configuration interface

Execute your web browser, and insert the IP address (default: **192.168.0.1**) of VIP in the address bar. After logging on machine with username/password (default: **root** / **null**), browse to "**Network**" --> "**LAN Config**" configuration menu:

#### LAN Configuration

| etmask 255.255.255.0 |
|----------------------|
| Z NAT                |
|                      |

#### **Parameter Description**

| Bridge Mode   | Enable this option to switch to bridge mode. VIP-155PT won't assign IP for its LAN port in bridge mode and its LAN and WAN port will be in the same network. |  |
|---------------|----------------------------------------------------------------------------------------------------|--|
| ID address    | LAN IP address of VIP-155PT                                                                                                    |  |
| IP address    | Default: 192.168.0.1                                                                                                    |  |
| Ordenat March | LAN IP address of VIP-155PT                                                                                                    |  |
| Subnet Mask   | Default: 255.255.255.0                                                                                                    |  |
| DHCP Service  | Enable DHCP service in LAN port                                                                                                    |  |
| NAT           | Enable NAT function. If Bridge mode is enable, this                                                                                                    |  |
|               | function will be disabled.                                                                                                    |  |

**(i)** Hint It is suggested to keep the DHCP server related parameters in default state to keep machine in best performance.

After confirming the modification you've done, Please click on the **Apply** button to macke the changes effective, browse to "**Config Manager**" --> "**Save Config**" configuration menu and click "**Save**" button to save configuration.

Then browse to "**System Manage**" --> "**Reboot**" configuration menu and click "**Reboot**" button to save configuration.

#### WAN IP address configuration via web configuration interface

Execute your web browser, and insert the IP address (default: **172.16.0.1**) of VIP in the adddress bar. After logging on machine with username/password (default: **root** / **null**), browse to "**Network**" --> "**WAN Config**" configuration menu, you will see the configuration screen below:

#### **WAN Configuration** Current Gateway Active IP Current Netmask MAC Address 192.168.9.10 255.255.255.0 00:09:45:52:9e:30 210.66.155.94 Valid MAC Mac Authenticating Code Static O DHCP O PPPOE IP Address 172.16.0.1 Netmask 255.255.255.0 Static Gateway 172.16.0.254 **DNS Domain** Primary DNS 202.96.134.133 Alternate DNS 202.96.128.68 PPPOE Server ANY Username user123 Password \*\*\*\*\*\*\*

#### Apply

| Connection Type | Data required.                                           |  |
|-----------------|----------------------------------------------------------|--|
| Static IP       | The ISP will assign IP Address, and related information. |  |
| DHCP            | Get WAN IP Address automatically; it is no need to       |  |
|                 | configure the DHCP settings.                             |  |
| PPPoE           | The ISP will assign PPPoE username / password for        |  |
|                 | Internet access,                                         |  |

(i) Hint

Please consult your ISP personnel to obtain proper PPPoE/IP address related information, and input carefully. If Internet connection cannot be established, please check the physical connection or contact the ISP service staff

for support information.

# 3

# **Chapter 3**

# **Web Configurations**

# Configuring and monitoring your VIP-155PT from web browser

The VIP-155PT integrates a web-based graphical user interface that can cover most configurations and machine status monitoring. Via standard, web browser, you can configure and check machine status from anywhere around the world.

#### Overview on the web interface of VIP-155PT

With web graphical user interface, you may have:

- More comprehensive setting feels than traditional command line interface.
- Provides user input data fields, check boxes, and for changing machine configuration settings
- Displays machine running configuration

To start VIP-155PT web configuration, you must have one of these web browsers installed on computer for management

- Netscape Communicator 4.03 or higher
- Microsoft Internet Explorer 4.01 or higher with Java support

#### Manipulation of VIP-155PT via web browser

#### Log on VIP-155PT via web browser

After TCP/IP configurations on your PC, you may now open your web browser, and input *http://192.168.0.1* to logon VoIP gateway web configuration page.

Browse any configuration menu, VIP-155PT will prompt for logon username/password, there are two level accounts for manage:

| Account Name | Password           | Level Description                     |
|--------------|--------------------|---------------------------------------|
| root         | null (no password) | Administrator user, can mansge all of |
| 1001         |                    | configuration.                        |
| quest        | guest              | General user, just can manage part of |
| guest        |                    | configuration.                        |

| SIP Phone<br>Configuration Menu | IP Phone            |
|---------------------------------|---------------------|
| Current State                   |                     |
| Network                         |                     |
| VolP                            |                     |
| Advance                         |                     |
| Dial-peer                       |                     |
| Config Manage                   |                     |
| Update                          |                     |
| System Manage                   |                     |
|                                 |                     |
|                                 | VIP-155PT main page |

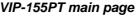

# **Current State**

|                           |                 | IP Ph          | one          |                   |
|---------------------------|-----------------|----------------|--------------|-------------------|
|                           |                 |                |              | Running Status    |
| etwork                    | Connect Mode    | Static         | MAC Address  | 00:09:45:52:9e:30 |
| WAN                       | IP Address      | 192.168.1.50   | Gateway      | 192.168.1.50      |
| LAN                       | IP Address      | 192.168.10.1   | DHCP Server  | ON                |
| OIP                       | Register Server | 196.192.64.119 | Proxy Server | 196.192.64.119    |
| SIP                       | Register        | ON             | State        | Unregistered      |
|                           | Public Outbound | OFF            | SIP Stun     | OFF               |
| hone Number<br>Public SIP | 2219            | 20             |              |                   |
| Private SIP               | 0               |                |              |                   |

| Current state information |                                                          |  |  |
|---------------------------|----------------------------------------------------------|--|--|
| Network                   | Shows the WAN and LAN port connecting state and          |  |  |
| Network                   | current settings                                         |  |  |
| VOIP                      | Part show the working state of VoIP, you can see whether |  |  |
| VOIP                      | IP Phone has registered the public sip server            |  |  |
| Phone Number              | Shows the public sip and private sip phone numbers       |  |  |

# WAN Config:

| Active I    | Р                      | Curr    | ent Netmask  | MAC Address       | Current Gateway |  |
|-------------|------------------------|---------|--------------|-------------------|-----------------|--|
| 192.168.1   | 168.1.50 255.255.255.0 |         | 5.255.255.0  | 00:09:45:52:9e:30 | 192.168.1.50    |  |
| Mac Aut     | henticatii             | ng Code |              |                   | Valid MAC       |  |
| Static O    | DHCP                   | O PPPOE |              |                   |                 |  |
|             | IP Add                 | ress    | 192.168.1.50 | Netmask           | 255.255.255.0   |  |
| Static      | Gatev                  | way     | 192.168.1.50 | DNS Domain        |                 |  |
|             | Primary                | DNS     | 192.168.1.1  | Alternate DNS     | 202.96.128.68   |  |
|             |                        |         |              |                   |                 |  |
| PPPOE Serve | AN'                    | (       |              |                   |                 |  |
| Username    | use                    | er123   |              |                   |                 |  |
| Password    |                        |         |              |                   |                 |  |

#### Three methods are available for Internet Access

| Static IP       |                                                                 |
|-----------------|-----------------------------------------------------------------|
|                 | If you are a leased line user with a fixed IP address, fill out |
| Fixed IP User   | the following items with the information provided by your       |
|                 | ISP.                                                            |
| IP Address      | check with your ISP provider                                    |
| Netmask         | check with your ISP provider                                    |
| Default Gateway | check with your ISP provider                                    |

| DHCP IP         |                                                          |  |
|-----------------|----------------------------------------------------------|--|
|                 | If there is DHCP server in your local network, VIP-155PT |  |
| Dynmaic IP User | will automatically obtain WAN port network information   |  |
|                 | from your DHCP server.                                   |  |

| PPPoE        |                                                           |
|--------------|-----------------------------------------------------------|
|              | VIP-155PT will automatically obtain WAN port network      |
| PPPoE User   | information from your ITSP if PPPoE setting and the setup |
|              | are correct.                                              |
| PPPoE Server | Enter User Name provided by your ISP                      |
| Uasename     | Enter Password provided by your ISP                       |
| Password     | Enter Password to confirm again                           |

# LAN Config

| LAN Configuration                                      |
|--------------------------------------------------------|
|                                                        |
| Netmask 255.255.0.0                                    |
|                                                        |
|                                                        |
| e,lp or Netmask,the device will auto save and reboot ! |
| (Apply)                                                |
|                                                        |

| Field        | Description                                                                                                    |
|--------------|----------------------------------------------------------------------------------------------------|
| Bridge Mode  | Enable this option to switch to bridge mode. IP phone won't assign IP for its LAN port in bridge mode and its LAN and WAN port will be in the same network |
|              | (This setting won't take effect unless you save the config<br>and reboot the device)                                                                       |
|              | LAN IP address of VIP-155PT                                                                                                    |
| IP address   | Default: 192.168.0.1                                                                                                    |
|              | LAN IP address of VIP-155PT                                                                                                    |
| Subnet Mask  | Default: 255.255.255.0                                                                                                    |
| DHCP Service | Enable DHCP service in LAN port                                                                                                    |
| NAT          | Enable NAT                                                                                                    |

# SIP Config

# SIP[Unregistered] Configuration

| Register Server Addr         | 196.192.64.119 |   | Proxy Server Addr         |                |         |
|------------------------------|----------------|---|---------------------------|----------------|---------|
| Register Server Port         | 5060           |   | Proxy Server Port         |                |         |
| Register Username            | 2219           |   | Proxy Username            |                |         |
| Register Password            | ••••           |   | Proxy Password            |                |         |
| Domain Realm                 | -              |   | Local SIP Port            | 5060           |         |
| Phone Number                 | 2219           |   | Register Expire Time      | 60             | seconds |
| Detect Interval Time         | 60 seconds     |   | User Agent                | Voip Phone 1.0 |         |
| DTMF Mode                    | DTMF_RELAY     | ~ | Server Type               | common         | ~       |
| RFC Protocol Edition RFC3261 |                |   | Auto Detect Server        |                |         |
| Enable Register              |                |   | Enable Pub Outbound Proxy |                |         |

#### Setting page of public SIP server.

| Field                | Description                                                        |
|----------------------|--------------------------------------------------------------------|
| Register Server Addr | Register address of public SIP server                              |
| Register Server Port | Register port of public SIP server                                 |
| Register Username    | Username of your SIP account (Always the same as the phone number) |
| Register Password    | Password of your SIP account                                       |
|                      | IP address of proxy SIP server (SIP provider always use the        |
| Proxy Server Addr    | same IP for register server and proxy server, in this case you     |
|                      | don't need to configure the proxy server information)              |
| Proxy Server Port    | Signal port of SIP proxy                                           |
| Proxy Username       | Proxy server username                                              |
| Proxy Password       | Proxy server password                                              |
| Domain Realm         | SIP domain, enter the sip domain if any, otherwise IP PHONE will   |
|                      | use the proxy server address as sip domain                         |
| Local SIP port       | Local SIP register port, default 5060                              |
| Phone Number         | Phone number of your SIP account                                   |
|                      | Register expire time, default is 600 seconds. IP PHONE will auto   |
| Register Expire Time | configure this expire time to the server recommended setting if it |
|                      | is different from the SIP server                                   |
|                      | Co-work with the Auto Detect Server, if Auto Detect Server is      |
| Detect Interval Time | enable, IP PHONE will periodically detect if the SIP server is     |
|                      | available according this setting                                   |
| User Agent           | It will show IP Phone's information on Proxy Server                |

|                             | DTMF signal sending mode: support RFC2833, DTMF_RELAY               |  |
|-----------------------------|---------------------------------------------------------------------|--|
| DTMF Mode                   | (inband audio) and SIP info                                         |  |
|                             |                                                                     |  |
| Server Type                 | It could support different SIP Proxy providers                      |  |
|                             | Current IP PHONE SIP version. Set to RFC 2543 if the gate need      |  |
| <b>RFC Protocol Edition</b> | to communicate to devices (such as CISCO5300) using the SIP         |  |
|                             | 1.0. Default is RFC 3261                                            |  |
|                             | Co-work with Server Auto Swap and Detect Interval Time. Enable      |  |
|                             | this option, IP PHONE will periodically detect whether the public   |  |
| Auto Detect server          | SIP server is available, if the server is unavailable, the IP PHONE |  |
| Auto Detect Server          | will switch to the back-up SIP sever, and continue detecting the    |  |
|                             | public sip server. IP PHONE will switch back to the primary SIP     |  |
|                             | server if the server is available again                             |  |
| Frable Deviator             | Enable/Disable SIP register. IP PHONE won't sent register info to   |  |
| Enable Register             | SIP server if disable register                                      |  |
| Enable Pub Outbound         | Enable/Disable Outbound Proxy                                       |  |
| Proxy                       |                                                                     |  |

# **DHCP Server**

|           |            |      |              |            |               |              | HCP Service  |
|-----------|------------|------|--------------|------------|---------------|--------------|--------------|
| DNS R     | elay       |      |              |            |               |              |              |
|           |            |      |              | Apply      |               |              |              |
| Name      | Start      | IP   | End IP       | Lease Time | Netmask       | Gateway      | DNS          |
| lan1      | 192.168.10 | .2 1 | 92.168.10.50 | 1440       | 255.255.255.0 | 192.168.10.1 | 192.168.10.1 |
| Lease Tab | le Name    |      |              | Lease Time |               | (minute)     |              |
| Start IP  |            |      |              | End IP     |               |              |              |
| Netmask   |            |      |              | Gateway    |               |              | Add          |
| DNS       |            |      |              |            |               |              |              |
| Lease Tab | le Name    | lan1 | ~            |            |               |              | Delete       |

#### DHCP server manage page.

User may trace and modify DHCP server information in this page

| Field                                       | Description            |  |
|---------------------------------------------|------------------------|--|
| DNS Relay         Enable DNS relay function |                        |  |
| Lease Table Name Lease table name           |                        |  |
| Lease Time                                  | DHCP server lease time |  |

| Start IP | Start IP of lease table                                          |
|----------|------------------------------------------------------------------|
|          | End IP of lease table. Network device connecting to the IP PHONE |
| End IP   | LAN port can dynamic obtain the IP in the range between start IP |
|          | and end IP                                                       |
| Netmask  | Netmask of lease table                                           |
| Gateway  | Default gateway of lease table                                   |
| DNS      | Default DNS server of lease table                                |

Notice: This setting won't take effect unless you save the config and reboot the device

#### NAT

Г

|                            |            |                 |                             | NA               | <b>T</b> Configuration |
|----------------------------|------------|-----------------|-----------------------------|------------------|------------------------|
| IPSec ALG                  |            |                 | FTP ALG                     |                  |                        |
| PPTP ALG                   |            |                 |                             |                  |                        |
|                            |            | A               | pply                        |                  |                        |
| Inside IP                  |            | Inside TCP Port |                             | Outside TCP Port |                        |
| Inside IP                  |            | Inside UDP Port |                             | Outside UDP Port |                        |
| Transfer Type<br>Inside Ip | TCP 💌      |                 | Outside Port<br>Inside Port |                  |                        |
| Inside Ip                  |            |                 | Inside Port                 |                  |                        |
|                            |            | Add             | Delete                      |                  |                        |
|                            |            | Add             | Delete                      |                  | DMZ Table              |
|                            | Outside IP | Add             | Delete                      | Inside IP        | DMZ Table              |
| Outside IP                 | Outside IP | Add Inside II   |                             | <u>~</u>         | 1.000                  |

#### Advance NAT setting. Maximum 10 items for TCP and UDP port mapping.

| Field         | Description                     |
|---------------|---------------------------------|
| IPSec ALG     | Enable/Disable IPSec ALG        |
| FTP ALG       | Enable/Disable FTP ALG          |
| PPTP ALG      | Enable/Disable PPTP ALG         |
| Transfer Type | Transfer type using port mappin |

| Inside IP                              | LAN device IP for port mapping   |  |
|----------------------------------------|----------------------------------|--|
| Inside Port                            | LAN device port for port mapping |  |
| Outside Port WAN port for port mapping |                                  |  |

Click Add to add new port mapping item and Delete to delete current port mapping item.

#### **Net Service**

|                  |                              |                                           | Net Serv       |
|------------------|------------------------------|-------------------------------------------|----------------|
| HTTP Port        | 80                           | Telnet Port                               | 23             |
| RTP Initial Port | 10000                        | RTP Port Quantity                         | 200            |
| lf m             | odify HTTP or Telnet port,yo | u'd better set it more than 1024,then sav | e and restart. |
|                  | Ľ                            | OHCP Lease Table                          |                |

| Field             | Description                                                      |  |  |
|-------------------|------------------------------------------------------------------|--|--|
|                   | Configure HTTP transfer port, default is 80.User may change this |  |  |
| HTTP Port         | port to enhance system's security. When this port is changed,    |  |  |
|                   | please use http://xxx.xxx.xxx.xxx/ to reconnect.                 |  |  |
| Telnet Port       | Configure telnet transfer port, default is 23                    |  |  |
| RTP Initial Port  | RTP initial port                                                 |  |  |
| RTP Port Quantity | Maximum RTP port quantity, default is 200                        |  |  |

Notice: Settings in this page won't take effect unless save and reboot the device.

If you need to change telnet port or HTTP port, please use the port greater than 1024, because ports under 1024 is system remain ports.

HTTP service if HTTP is set to 0.

#### **Firewall settings**

|                  |              |          |             |                     | Firewa   | II Config | uratio |
|------------------|--------------|----------|-------------|---------------------|----------|-----------|--------|
| in_access er     | nable        |          |             | out_access ena      | able     |           |        |
|                  |              |          | Æ           | pply                |          |           |        |
|                  |              |          | Firewall In | out Rule Table      |          |           |        |
| Index Deny/Per   | mit Protocol | Src Addr | Src Mask    | Des Addr            | Des Mask | Range     | Port   |
| Index Deny/Per   |              | SIC AUU  | Src Mask    | Des Addr            | Des Mask | Range     | Port   |
| Protocol Type    |              |          |             |                     | than 🗸   |           |        |
| Src Addr         |              |          |             | Des Addr            |          |           |        |
| Src Mask         |              |          |             | Des Mask            |          |           |        |
|                  | ut 🖌         |          |             | Add                 |          |           |        |
| Input/Output Inp | ut 💌         |          |             | Index to be deleted |          |           |        |
|                  |              |          | D           | elete               |          |           |        |

Firewall setting page. User may set up firewall to prevent unauthorized Internet users from accessing private networks connected to the Internet (input rule), or prevent unauthorized private network devices to access the internet.

Access list support two type limits: input\_access limit or output\_access limit. Each type support 10 items maximum.

IP PHONE firewall filter is base WAN port. So the source address or input destination address should be WAN port IP address.

| Field             | Description                                                 |
|-------------------|-------------------------------------------------------------|
| in_access enable  | Enable in_access rule                                       |
| out_access enable | Enable out_access rule                                      |
| Input/Output      | Specify current adding rule is input rule or output rule    |
| Deny/Permit       | Specify current adding rule is deny rule or permit rule     |
| Protocol Type     | Protocol using in this rule: TCP/IP/ICMP/UDP                |
| Port Range        | Port range if this rule                                     |
| Src Addr          | source address. Can be single IP address or network address |

| Dest Addr | destination address. Can be IP address or network address           |  |  |
|-----------|---------------------------------------------------------------------|--|--|
| Src Mask  | source address mask. Indicate the source is dedicate IP if set to   |  |  |
| SIC Mask  | 255.255.255.255. Otherwise is network ID                            |  |  |
| Des Mask  | Destination address mask. Indicate the source is dedicate IP if set |  |  |
| Des Wask  | to 255.255.255.255. Otherwise is network ID                         |  |  |

## **QoS** settings

# 802.1p Configuration

|                      | VLAN Enable     | VLAN ID        | 256          |
|----------------------|-----------------|----------------|--------------|
| DiffServ Value 0x b8 | DiffServ Enable | DiffServ Value | 0x b8        |
| DiffServ Value 0x b8 | DiffServ Enable | DiffServ Value | <b>0x</b> b8 |

IP PHONE IP phone implement QoS based on 802.1p, The QoS is used to mark the network communication priority in the data link/MAC sub-layer. IP Phone will sorted the packets using the QoS and sends it to the destination.

| Field           | Description                                                          |  |
|-----------------|----------------------------------------------------------------------|--|
|                 | If enable the VLAN service, the second layer will realize separate   |  |
|                 | voice, signal and data transmission. To realize separate voice and   |  |
| VLAN Enable     | data transmission by dispose for IP precedence of ToS area of voice  |  |
|                 | transmission. To reach upper layer switch or router have priority to |  |
|                 | transfer voice transmission. (The prerequisite is the upper layer    |  |
|                 | swirch or router have to identify ToS area.)                         |  |
|                 | Dispose VLAN ID is add a Tag header after realize enable the VLAN    |  |
| VLAN ID         | function. The realized voice packets transfer at the same VLAN. The  |  |
| VLANID          | prerequisite is it must the same as VLAN of upper switch. The value  |  |
|                 | range are 1~4094.                                                    |  |
|                 | If enable the VLAN service, it indicates use DSCP mode to realize    |  |
|                 | three layers QoS. This moment, the DSCP of SIP signals which         |  |
| DiffServ Enable | between IP Phone and MGC. It will use Class Selector 5 (The value is |  |
|                 | 0xA0). And the DSCP of mediums information (In RTP packets) would    |  |
|                 | be used the values of DiffServ Value field.                          |  |
| DiffServ Value  | The value range are 00 ~ FF. (0x28, 0x30, 0x38, 0x48, 0x50, 0x58,    |  |
|                 | 0x68, 0x70, 0x78, 0x88, 0x90, 0x98, 0xb8)                            |  |

#### **Advance SIP settings**

#### Advance SIP Configuration Public[Unregistered]Private[Unregistered] STUN NAT Transverse[FALSE]

| STUN Server Addr        |                | STUN Server Port       | 3478                          |  |  |
|-------------------------|----------------|------------------------|-------------------------------|--|--|
| Public Alter Register   |                | Public Alter Proxy     |                               |  |  |
| Register Port           | 5060           | Proxy Port             |                               |  |  |
| Register Username       |                | Proxy Username         |                               |  |  |
| Register Password       |                | Proxy Password         |                               |  |  |
| Private Register        |                | Private Proxy          |                               |  |  |
| Register Port           | 5060           | Proxy Port             |                               |  |  |
| Register Username       |                | Proxy Username         |                               |  |  |
| Register Password       |                | Proxy Password         |                               |  |  |
| Private Domain          |                | Expire Time            | 60 (seconds)                  |  |  |
| Private Number          |                | STUN Effect Time       | 50 (seconds)                  |  |  |
| Private User Agent      | Voip Phone 1.0 | Private Server Type    | common 💌                      |  |  |
| Enable Private Register |                | Enable Private Outboun | Enable Private Outbound Proxy |  |  |
| Enable SIP Stun         |                |                        |                               |  |  |

This page is used to set the private sip server, stun server, and back up sip server information.

#### **STUN Server setting:**

| Field            | Description                               |
|------------------|-------------------------------------------|
| STUN Server Addr | Configure stun server address             |
| STUN Server Port | Configure stun server port default 3478   |
| STUN Effect Time | Stun detect NAT type circle, unit: minute |
| Enable SIP STUN  | Enable/disable stun                       |

#### Public Alter Register:

| Public Alter Register |      | Public Alter Proxy |  |
|-----------------------|------|--------------------|--|
| Register Port         | 5060 | Proxy Port         |  |
| Register Username     |      | Proxy Username     |  |
| Register Password     |      | Proxy Password     |  |

Public Alter server provide redundancy for the public server, if the public server is unavailable, IP PHONE will use the alter server, and switch back to the public server when it is available. Account setting in public alter setting should be the same as the public server.

Please refer to <u>SIP\_Config</u> for the setting for how to set the public alter server.

#### User can register two sip servers:

| Private Register                |      | Private Proxy    |    |           |
|---------------------------------|------|------------------|----|-----------|
| Register Port                   | 5060 | Proxy Port       |    |           |
| Register <mark>Us</mark> ername |      | Proxy Username   |    |           |
| Register Password               |      | Proxy Password   |    |           |
| Private Domain                  |      | Expire Time      | 60 | (seconds) |
| Private Number                  |      | STUN Effect Time | 50 | (seconds) |

Public sip server and private sip server.these two sip servers are independent from each other and running in the same time.

For how to configure private sip server. Please refer to SIP\_Config

#### **Digital Map**

|                   | Digital Map Configuration |
|-------------------|---------------------------|
| Ind with "#"      |                           |
| O Fixed Length 11 |                           |
| Time out 5        | (330)                     |
| Ap                | ply                       |
| Digital M         | lap Table                 |
| Rules:            |                           |
| 8[3-8]xxxxx       |                           |
| 89xxx             |                           |
| 6567              |                           |
| 78xxxT2           |                           |
| 5[3,7,9]xxxxx     |                           |
|                   |                           |
|                   |                           |
|                   | (Add )                    |
| 8[3-8]xxxxxx      | Add                       |

Digit map is a set of rules to determine when the user has finished dialing.

IP Phone support below digital map:

Digital Map is based on some rules to judge when user end their dialing and send the number to the

#### server.

| Field        | Description                                                             |
|--------------|-------------------------------------------------------------------------|
| End With "#" | Use # as the end of dialing                                             |
| Fixed Length | When the length of the dialing match, the call will be sent             |
| Timoout      | Specify the timeout of the last dial digit. The call will be sent after |
| Timeout      | timeout                                                                 |

#### VIP-155PT support following digital map:

#### User Define digital map:

| Field | Description                                                                         |
|-------|-------------------------------------------------------------------------------------|
|       | Represents the range of digit, can be a range such as [1-4], or use comma such      |
| []    | as [1,3,5], or use a list such as [234]                                             |
| x     | Represents any one digit between 0~9                                                |
|       | Represents the last digit timeout. n represents the time from 0~9 second, it is     |
| Tn    | necessary. Tn must be the last two digit in the entry. If Tn is not included in the |
|       | entry, we use T0 as default, it means system will sent the number immediately if    |
|       | the number matches the entry.                                                       |

#### Example:

| Field    | Description                                                    |
|----------|----------------------------------------------------------------|
| [1-8]xxx | All number from 1000 to 89999 will be sent immediately         |
| 9xxxxxx  | 8 digits numbers begin with 9 will be sent immediately         |
| 911      | Number 911 will be sent will be immediately                    |
| 99xT4    | 3 digits numbers begin with 99 with be sent after four seconds |

# **Call Service Settings**

### **Call Service**

| Hotline            |                                     |       |                         |                 |        |
|--------------------|-------------------------------------|-------|-------------------------|-----------------|--------|
| Call Forward       | d ③ Off O Busy O No Answer O Always |       |                         |                 |        |
|                    | Phone Number                        | Addr  |                         | Port 5060       |        |
| No Disturb         |                                     |       | 🗌 Ban C                 | utgoing         |        |
| Enable Call T      | Fransfer                            |       | Enabl                   | e Call Waiting  |        |
| Enable Three       | e Way Call                          |       | Acce                    | Accept Any Call |        |
| Auto Answer        |                                     | Enabl | Enable Voice Record     |                 |        |
| User-Defined Voice |                                     | Incom | Incoming Record Playing |                 |        |
| 20 No Ansi         | wer Time(seconds)                   |       |                         |                 |        |
| Black List         |                                     |       | Apply                   |                 |        |
|                    | A                                   | dd    | ~                       |                 | Delete |
| .imit List         |                                     |       |                         |                 |        |
|                    |                                     | dd    | ~                       |                 | Delete |

User configure the value add service such as hotline, call forward, call transfer, 3-way conference call .etc in this page

| Field        | Description                                                       |
|--------------|-------------------------------------------------------------------|
| Hotline      | Configure hotline number. IP PHONE immediately dials this         |
| notime       | number after hook-off if it is set                                |
|              | Forward when busy: select Busy in the Call Forward Field, and     |
|              | Key in the destination phone number in the Forward Number. If     |
|              | some one calls you when you having a call, the caller will be     |
|              | forwarded to the destination number.                              |
|              | Forward no answer: Select No Answer in the Call Forward Field,    |
|              | and Key in the destination phone number in the Forward Number,    |
| Call Forward | fill the time in the No Answer Time. If some one calls you and no |
|              | one answer the caller during the No Answer Time, the call will be |
|              | forward to the destination number.                                |
|              | Forward Always: Select Always in the Call Forward Field, and      |
|              | Key in the destination phone number in the Forward Number,        |
|              | then any one call this gateway will be forward to the destination |
|              | number.                                                           |
| No Disturb   | DND, do not disturb, enable this option to refuse any calls       |

| Ban Outgoing         | Enable this to ban outgoing calls                                             |
|----------------------|-------------------------------------------------------------------------------|
|                      | Check the Enable Call Transfer.                                               |
|                      |                                                                               |
|                      | Unattended transfer: If A is the IP PHONE user, and B calls and               |
|                      | talking with A through VoIP. A can <b>press FWD button</b> to hold the        |
|                      | call with B, and then <b>enter C's number</b> . B will be transferred to C    |
| Enable Call Transfer | and can talk with C.                                                          |
|                      | Attended transfer: If A is the IP PHONE user, and B calls and                 |
|                      | talking with A through VoIP. A can press Hold button to hold the              |
|                      | call with B, and then enter C's number to talk will C. and press              |
|                      | Hold to switch back to A, and then press FWD key , B will be                  |
|                      | transferred to C and can talk with C.                                         |
| Enable Call Waiting  | Enable/disable Call Waiting                                                   |
|                      | Check Enable Three Way Call                                                   |
|                      | Assume A is the VIP-155PT user, and B calls and talking with A                |
| Enable Three Way     | through VoIP. A can <b>press FWD button</b> to hold the call with B,          |
| Call                 | then <b>enter</b> * and then <b>enter C's number</b> to talk with C, and then |
|                      | press * button again to make 3-way conference calls.                          |
|                      | If this option is disable, IP PHONE refuse the incoming call when             |
| Accept Any Call      | the called number is different from IP PHONE's phone number.                  |
| Auto Answer          | Enable/disable auto answer function                                           |
|                      | Enable/disable answering machine function. Please refer to the                |
| Enable Voice Record  | bwloe descriptions for detail.                                                |
| User-defined Voice   | Use customized greeting message                                               |
| Incoming Record      | Simultaneously play the message when recording                                |
| Playing              |                                                                               |
| No Answer Time       | No answer call forward time setting                                           |
| Black List           | Incoming call in these phone numbers will be refused                          |
| Limit List           | Outgoing calls with these phone numbers will be refused                       |

#### Voice Record

VIP-155PT provides record function. With this function, user may record three VoIP message and one local message.

| Field               | Description                                                  |
|---------------------|--------------------------------------------------------------|
|                     | Select "Enable Voice Record" to active answering             |
|                     | machine, and config No Answer Time. If there is an           |
| Enable Voice Record | incoming call and no one answer the call. After timeout, IP  |
|                     | PHONE will auto answer this call and ask the caller to leave |
|                     | message.                                                     |

| Incoming Record Playing | Play the message when recording                     |
|-------------------------|-----------------------------------------------------|
| User-Defined Voice      | Use customizes greeting voice for answering machine |

#### **Record local message:**

User may use local message to leave message to other local users.

#### Please refer the **Record** button function as below:

|             |         | Record Function                           |
|-------------|---------|-------------------------------------------|
| Level1      | Level2  | Description                               |
| Received    | New     | New message info                          |
|             | Old     | Old message info                          |
|             | Record  | Enable/disable answering machine          |
|             | Playing | Enable/disable Incoming Record Playing    |
| Local       | Play    | Play local message                        |
|             | Rec     | Record local message                      |
| User define | Switch  | Enable/disable customize greeting message |
|             | Play    | Play customize greeting message           |
|             | Rec     | Record customize greeting message         |

#### **MMI Filter**

MMI filter is used to make access limit to IP PHONE IP phone.

When MMI filter is enable. Only IP address within the *start IP* and *end IP* can access IP PHONE IP phone.

|            |         | MMI Filter |
|------------|---------|------------|
| MMI Filter | (Apply) |            |
| Start IP   | End IP  |            |
| Start IP   | End IP  | Add        |

# Audio Settings

# **DSP** Configuration

| Coding Rule     | g729  | ~     | G729 Payload Length | 20ms     | •     |
|-----------------|-------|-------|---------------------|----------|-------|
| Signal Standard | China | ~     | Handdown Time       | 200      | ms    |
| Input Volume    | 3     | (1-9) | Output Volume       | 7        | (1-9) |
| Handfree Volume | 4     | (1-9) |                     | 200.<br> |       |

| Г. | Λ. | 1 | 2  | 1.1 |
|----|----|---|----|-----|
|    | м  | ρ | D. | IY. |

| Field               | Description                                                |
|---------------------|------------------------------------------------------------|
| CODEC               | select the prefer CODEC; support ulaw, alaw,G729 and G7231 |
| CODEC               | 5.3/6.3                                                    |
| Signal Standard     | Signal standard for different area                         |
| Input Volume        | Handset in volume                                          |
| Output Volume       | Handset out volume                                         |
| Handfree Volume     | Hand free volume                                           |
| Handdown Time       | hand down detect time                                      |
| G729 Payload Length | G729 payload length                                        |
| VAD                 | Enable/disable Voice Activity Detection                    |

#### **Dial-Peer Settings**

#### **Dial-Peer**

| Number | Destination     | Port | Alias            | Suffix    | Del length |
|--------|-----------------|------|------------------|-----------|------------|
| 2T     | 255.255.255.255 | 5060 | del              | no suffix | 1          |
| 3T     | 0.0.0.0         | 5060 | del              | no suffix | 1          |
| 123    | 0.0.0.0         | 5060 | all:886222199518 | no suffix | 0          |
| ОТ     | 0.0.0.0         | 5060 | rep:886          | no suffix | 1          |
| 179    | 192.168.1.179   | 5060 | no alias         | no suffix | 0          |

Add Delete Modify 2T 🗸

VIP-155PT provide flexible dial rule, with different dial-rule configure, user can easily implement the following function:

----Replace, delete or add prefix of the dial number.

----Make direct IP to IP call

----Place the call to different servers according the prefix.

You can click "Add" to add a new dial rule. Below is the detail setting of the dial-rule:

| Field             | Description                                                                   |
|-------------------|-------------------------------------------------------------------------------|
|                   | The Number suit for this dial rule, can be set as full match or prefix        |
|                   | match. Full match means that if the number user dialed is completely          |
|                   | the same as this number, the call will use this dial-rule. Prefix match       |
| Phone Number      | means that if prefix of the number that the user dials is the same as         |
|                   | the prefix, the call will use this dial-rule, to distinguish from the full    |
|                   | match case, you need to add "T" after the prefix number in the phone          |
|                   | number setting                                                                |
|                   | call destination, can be IP or domain. Default is 0.0.0.0, in this case       |
| Destination       | the call will be routed to the Public SIP server. If you set the              |
|                   | destination to 255.255.255.255, then the call will be routed to the           |
| (optional)        | private SIP server. Also you can key other address here to make               |
|                   | direct IP calls                                                               |
| Part (antional)   | Configure the port of the destination, default is 5060 in SIP and 1720        |
| Port (optional)   | for H323                                                                      |
|                   | Set up the Alias. We support four Alias as below. Alias need to               |
|                   | co-work with the <i>Del Length</i> :                                          |
|                   | > add:xxx, add prefix to the phone number, can set to reduce the dial         |
|                   | length.                                                                       |
|                   | > all: xxx, replace the phone number with the xxx, can use as speed           |
| Alias (optional)  | dial function.                                                                |
| Allas (optional)  | del, delete the first N numbers. N is set in the Del Length                   |
|                   | rep:xxx , replace the first N numbers. N is set in the Del Length. For        |
|                   | Example: Use wants to place a call 8610-62281493, then you can set            |
|                   | the <i>phone number</i> in the dial rule as 010T, and set the <i>Alias</i> as |
|                   | rep:8610, and set the <i>Del Length</i> to 3. Then all calls begin with 010   |
|                   | will be changed to 8610 xxxxxxx.                                              |
| Suffix (optional) | Configure suffix, show no suffix if not set                                   |

#### Example:

#### **Dial-Peer**

| Number | Destination     | Port | Alias            | Suffix    | Del length |
|--------|-----------------|------|------------------|-----------|------------|
| 2T     | 255.255.255.255 | 5060 | del              | no suffix | 1          |
| 3Т     | 0.0.0.0         | 5060 | del              | no suffix | 1          |
| 123    | 0.0.0.0         | 5060 | all:886222199518 | no suffix | 0          |
| OT     | 0.0.0.0         | 5060 | rep:886          | no suffix | 1          |
| 179    | 192.168.1.179   | 5060 | no alias         | no suffix | 0          |

Add Delete Modify 2T 🗸

| Field                               | Description                                                                         |
|-------------------------------------|-------------------------------------------------------------------------------------|
|                                     | If the call starts with 2, the first 2 will be deleted, and the rest number will be |
| 2T rule sent to private SIP server. |                                                                                     |
| 3T rule                             | If the call starts with 3, the first 3 will be deleted, and the rest number with be |
| STrule                              | sent to public SIP server.                                                          |
| 123 rule                            | Dial 123 and will send 8675583018049 to your server. Used as speed dial             |
| 125 Tule                            | function                                                                            |
| 0T rule                             | If the calls is begin with 0, the first 0 will be replace by 86. Means that if you  |
| UTTule                              | dial 075583018049 and AG-188 will send 8675583018049 to your server.                |
| 179 rule                            | When you dial 179 , the call with send to 192.168.1.179, suit for LAN               |
| 1/9/ule                             | application without set up a sip server.                                            |

#### **Config Manage**

| Field        | Description                 |
|--------------|-----------------------------|
| Save Config  | Save current settings       |
| Clear Config | Restore to default settings |

Notice: clear config in admin mode, all settings restores to factory default; clear config in guest modem, all settings except sip and advance sip restore to factory default.

#### **WEB Update**

Update IP phone's settings or firmware. Firmware file is .z extension when configure file is .cfg extension, IP PHONE will auto select configure update or firmware update according the extension.

|                                            | Web Update |
|--------------------------------------------|------------|
|                                            |            |
|                                            |            |
| Select file Browse (*.z or *.cfg)          |            |
| Update                                     |            |
| The device will reboot when update finish! |            |

#### **FTP/TFTP Update**

#### Backup:

Back up configure file to your FTP/TFTP server.

|           |                      | FTP/TFTP Download |
|-----------|----------------------|-------------------|
|           |                      |                   |
| Server    | 192.168.1.53         |                   |
| Username  | admin                |                   |
| Password  | •••                  |                   |
| File name | Configuration.cfg    |                   |
| Туре      | Config file export 💌 |                   |
| Porotocol | FTP 🗸                |                   |

\* configure use .cfg extension.

#### Auto update:

IP PHONE IP phone support FTP and TFTP auto update. The gateway will auto obtain the configure file from your update server if configured. To obtain the original configure file, you can use the FTP/TFTP back up as describe above. Configure file using module structure, user may remain the concerned modules and remove other modules. Put the configure file in the root directory of update serve when finish editing.

34

|                       |                   | Auto Update Server Configuration |
|-----------------------|-------------------|----------------------------------|
|                       |                   |                                  |
| Server Address        | 192.168.1.53      |                                  |
| Username              | admin             |                                  |
| Password              | •••               | 1                                |
| config File name      | Configuration.cfg |                                  |
| digital map File name | digitalmap        |                                  |
| Protocol Type         | FTP 🗸             |                                  |

Configure file version was in the <<VOIP CONFIG FILE>> and <GLOBLE CONFIG MODULE> ConfFile Version

#### Example:

Gateway original version is:

<<VOIP CONFIG FILE>>Version:1.0000

<GLOBLE CONFIG MODULE> ConfFile Version : 6

User may edit the configure file version to:

<<VOIP CONFIG FILE>>Version:1.0007

<GLOBLE CONFIG MODULE> ConfFile Version : 7

#### **Account Manage**

Set web access account or keypad password of IP PHONE.

| Keypad password      |  |
|----------------------|--|
| Keypad password      |  |
|                      |  |
| User Name User Level |  |
| admin Root           |  |
| guest General        |  |

#### **Phone Book**

User may set contacts in this page, and the contacts will be saved in the memory. Then using the Pbook, Vol+,Vol-,Menu/OK and Exit keys to choose your friend in the contacts and then press # to call out.

|       |      |                   | Phone Book |
|-------|------|-------------------|------------|
| Index | Name | Number            | Address    |
|       |      |                   |            |
|       |      | Add Delete Modify |            |

#### **Syslog Config**

|           |                  | Syslog Configuration |
|-----------|------------------|----------------------|
|           | Enable Syslog    |                      |
|           |                  | 4                    |
|           | Apply            |                      |
| Server IP | Apply<br>0.0.0.0 |                      |

| Field         | Description                                                             |  |
|---------------|-------------------------------------------------------------------------|--|
| Enable Syslog | Enable Syslog Enable syslog function.                                   |  |
| Server IP     | VIP-155PT will automatic send the system logs to define server. Fill in |  |
|               | the server IP address.                                                  |  |
| Server Port   | Fill in the transmission port.                                          |  |

#### **Time Set**

VIP-155PT could support SNTP timeset, type in SNTP Server address, Timezone and timeout fileds. And click "**select sntp**" to enable SNTP function.

If hasn't click "select sntp", it also could set up time by manual.

|          |        |                         | Time Configuration |
|----------|--------|-------------------------|--------------------|
|          |        | SNTP Timeset            |                    |
| server   | 207.46 | .130.100                |                    |
| timezone | (GMT+  | 08:00)Taipei            | ×                  |
| timeout  | 60     | (seconds)               |                    |
|          | *      | select sntp             |                    |
|          |        | Apply<br>Manual Timeset |                    |
| year     |        |                         |                    |
| mont     | hs     |                         |                    |
| day      |        |                         |                    |
| hour     |        |                         |                    |
| minu     | te     |                         |                    |
|          |        | (Apply)                 |                    |

### Reboot

Reboot IP phone, some setting needs to reboot to make it works. Please always save config before reboot, otherwise the setting will return to previous setting.

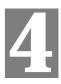

# Chapter 4

## **Keypad Configurations**

## **Keypad Function**

User can configure IP PHONE through its keypad. List below is the keypad function

| Keypad    | Mode         | Function/Display                                    |
|-----------|--------------|-----------------------------------------------------|
| Idle mode |              | show current time                                   |
| Sysinfo   | Idle mode    | circularly show phone number,wan ip, gateway info   |
| Menu/OK   | Idle mode    | enter config mode, default password 123             |
|           | config mode  | confirm or enter sub-menu                           |
| Exit      | config mode  | exit                                                |
| Up        | Calling mode | volume up (Max:9)                                   |
|           | config mode  | Page up                                             |
| Down      | Calling mode | volume down (Min:1)                                 |
|           | config mode  | Page down                                           |
| Del       | Calling mode | Delete digits                                       |
|           | config mode  | Delete digits                                       |
| Mute      | Calling mode | Mute                                                |
| Out call  | Idle mode    | Outgoing call menu                                  |
| In call   | Idle mode    | Incoming call menu                                  |
| Record    | Idle mode    | Enter record menu, usage refer FAQ                  |
| Pbook     | Idle mode    | Enter Phone book set up                             |
| Handfree  | Calling mode | Handfree                                            |
| 0 - 9     | Calling mode | Digits 0~9                                          |
|           | config mode  | Hit quickly to switch between numeric or alphabetic |
| *         | Calling mode | Use in <u>3-way conference call.</u>                |
|           | config mode  | Use as "." In the ip address setting                |

| #         | Calling mode | Use as end key of dialing or the dial number |
|-----------|--------------|----------------------------------------------|
| Hold      | Calling mode | Hold, detail refer <u>value add service</u>  |
| FWD       | Calling mode | Transfer, detail refer value add service     |
| Redial    | Calling mode | Redial key                                   |
| Send      | Calling mode | call key                                     |
| No.1~No.9 | Idle mode    | Speed dial key                               |

### Keypad Menu

User may use **SET, Menu/ok, Exit, Vol+**, **Vol-** to config IP PHONE detail setting. Press **Menu/ok** to enter config mode, and the default password is **123**.

Below list the keypad menu of IP PHONE

|              | IP P         | HONE Keypad M | lenu       |
|--------------|--------------|---------------|------------|
| Level 1      | Level 2      | Level 3       | Level 4    |
| Network      | LAN          | IP            |            |
|              |              | Netmask       |            |
|              |              | DHCP Server   |            |
|              |              | NAT           | Switch     |
|              |              |               | FTPalg     |
|              |              |               | IPSec alg  |
|              |              |               | PPTPalg    |
|              |              | Bridge Mode   |            |
|              | WAN          | Status        |            |
|              |              | Static Net    | 1. IP      |
|              |              |               | 2. NetMask |
|              |              |               | 3. Gateway |
|              |              |               | 4. DNS     |
|              |              |               | 5. DNS2    |
|              |              | PPPoE         | User name  |
|              |              |               | Password   |
|              |              | QoS           |            |
| Call Feature | Phone-number | Public SIP    |            |
|              |              | Private SIP   |            |
|              | Limit-List   | Current       |            |
|              |              | ADD           |            |
|              |              | DEL           |            |
|              | Black-List   | Current       |            |
|              |              | ADD           |            |

|        |                           | DEL          |              |  |
|--------|---------------------------|--------------|--------------|--|
|        | FastCall                  |              |              |  |
|        | Three Call                |              |              |  |
|        | Call-Transfer             |              |              |  |
|        | Call-Waiting              |              |              |  |
|        | Call-Forward              | Condition    |              |  |
|        |                           | SIP          | Transfer Num |  |
|        |                           |              | Transfer IP  |  |
|        |                           |              | Port         |  |
|        | Dial-Rule                 | End With #   |              |  |
|        |                           | Fixed Length | Switch       |  |
|        |                           |              | Length       |  |
| SIP    | Reg Status     Public Reg |              |              |  |
|        |                           | Private Reg  |              |  |
|        | Reg Switch                | Public       |              |  |
|        |                           | Private      |              |  |
|        | Server                    | Private      | Register     |  |
|        |                           |              | Proxy        |  |
|        | Domain                    | Public       |              |  |
|        |                           | Private      |              |  |
|        | User Agent                | Public       |              |  |
|        |                           | Private      |              |  |
|        | Detect-server             |              |              |  |
|        | Dtmf-mode                 |              |              |  |
|        | Interval-time             |              |              |  |
|        | Swap-server               |              |              |  |
|        | RFC-version               |              |              |  |
|        | Signal-Port               |              |              |  |
|        | Stun                      | Switch       |              |  |
|        |                           | Addr         |              |  |
|        |                           | Port         |              |  |
|        |                           | Effect Time  |              |  |
| DSP    | Codec                     |              |              |  |
|        | Handdown-time             |              |              |  |
|        | Dtmf-Volume               |              |              |  |
|        | Input-volume              |              |              |  |
|        | Output-Volume             |              |              |  |
| System | Save                      |              |              |  |
|        | Reboot                    |              |              |  |

|               | Set Default |             |
|---------------|-------------|-------------|
| Other Setting | Syslog      | Switch      |
|               |             | Server-IP   |
|               |             | Server-Port |

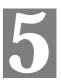

## **Chapter 5**

## **Telnet Console**

#### Introduce

#### **Basic Structure**

User may use telnet command to access and manage IP phone.

IP PHONE adopts tree structure for telnet. Every node contains its sub-nodes or local command. User can type "help" or "?" whenever to see sub-nodes and all local command under current node.

Besides local command, there are some global commands can be used in each node.

#### Basic command

Logout: exit telnet mode.

Write: save current settings.

Type sub-nodes name in current node to switch to sub-node. Type "!" or "exit" in current node to return to parent-node.

Type "help" or "?" can see all sub-nodes and all local command under current node, every help item has comments such as <command> or <node> to distinguish sub-nodes and local command. Type "help" or "?" in command can see all parameters using in this command.

When typing node name or command, user no need to key the full name, use TAB button will make it more efficient.

There are two types in command parameters: optional and required. "required" parameter use "-" as prefix and "optional" use "\_" as prefix. User may type "-" or "\_" then press TAB button for complementarily.

### **Global Command**

| Command | Function                                | Example              |
|---------|-----------------------------------------|----------------------|
| chinese | Set to Chinese UI                       | #chinese             |
| clear   | Clear telnet screen                     | #clear               |
| english | Set to English UI                       | #english             |
| exit    | Return to parent-node                   | #exit                |
| help    | 1 . Show help info                      | 1. #help ping        |
|         | 2. Show sub-nodes and local command     | 2.#help              |
| history | Show command history                    | #history             |
| logout  | Exit                                    | #logout              |
| ping    | Ping command, use to check network,     | #ping www.google.com |
| tree    | Print tree structure of current command | #tree                |
| who     | Show current user                       | #who                 |
| write   | Save setting to flash                   | #write               |
|         |                                         |                      |

Global command is available under all nodes, IP PHONE support following commands:

### **Tree Structure**

| account                                                           |                                     |  |
|-------------------------------------------------------------------|-------------------------------------|--|
| path: <account>#</account>                                        |                                     |  |
| [stop]start Syslogsyslog [no] start                               |                                     |  |
| Configure Syslog server address and port                          | syslog server –ip x.x.x.x _port xxx |  |
|                                                                   |                                     |  |
| Example: # <config-account-syslog>#server</config-account-syslog> | ip 202.112.20.10                    |  |
| Show syslog settings                                              | syslog show                         |  |
| Show all account settings                                         | show                                |  |

#### config

#### accesslist firewall config

 path:
 <config-accesslist>#

 add firewall rule
 ---entry –I/O xxx –P/D xxx –proto xxx –srcaddr

 x.x.x.x –srcmask x.x.x.v–desaddr x.x.x.v –desmask x.x.x.v –portrange xxx –portnum xxx

**Example:**<config-accesslist>#entry –I/O input –P/D deny –proto udp –straddr 202.112.10.1 –srcmask 255.255.255.0 –desaddr 210.25.132.1 –desmask 255.255.255.0 –portrange neq –portnum 5060

| delete firewall rule                                                           | no entry –I/O xxx –index xxx                         |  |
|--------------------------------------------------------------------------------|------------------------------------------------------|--|
| Example : <config-accesslist>#no entry -I/O in</config-accesslist>             | nput –index 1                                        |  |
| Show firewall settings                                                         | show                                                 |  |
| [disable] enable input filter                                                  | [no]in-access                                        |  |
| [disable] enable output filter                                                 | [no]out-access                                       |  |
| > DHCP                                                                         |                                                      |  |
| path: <config-dhcp>#</config-dhcp>                                             |                                                      |  |
| add DHCP rule                                                                  | entry –name xxx –startip x.x.x.x –endip              |  |
| x.x.x.x –netmask x.x.x.x –gateway x.x.x.x –dn                                  | sserver x.x.x.x _time xxx                            |  |
| Example: <config-dhcp>#entry -name lan200</config-dhcp>                        | 4 –startip 192.168.1.2 –endip 192.168.1.254 –netmask |  |
| 255.255.255.0 –gateway 192.168.1.1 –dnsser                                     | rver 192.168.10.18                                   |  |
| delete DHCP rule                                                               | no entryname xxx                                     |  |
| Example: <config-dhcp>#no entry -name lan</config-dhcp>                        | 2004                                                 |  |
| Show DHCP settings                                                             | show                                                 |  |
| [disable]enable DNS-relay                                                      | [no]dns-relay                                        |  |
| > dialrule                                                                     |                                                      |  |
| path: <config-dialrule>#</config-dialrule>                                     |                                                      |  |
| [disable] enable End with #                                                    | [no]endchar                                          |  |
| Set end with fix length                                                        | fixlen xxx                                           |  |
| Disable end with fix length                                                    | no fixlen                                            |  |
| Set timeout to send                                                            | timeout-send xxx                                     |  |
| Disable timeout to send                                                        | no timeout-send                                      |  |
| Add digital map                                                                | entry –prefix xxx –length xxx                        |  |
| Example: <config-dialrule>#entry -prefix 010</config-dialrule>                 | -length 11                                           |  |
| Delete digital map rule                                                        | no entry –prefix xxx                                 |  |
| Example: <config-dialrule>#no entry -prefix 0</config-dialrule>                | 010                                                  |  |
| Show current digital map                                                       | show                                                 |  |
| LAN interface settings                                                         |                                                      |  |
| path: <config-interface-fastethernet-lan>#</config-interface-fastethernet-lan> |                                                      |  |
| [disable]enable bridge mode                                                    | [no]bridgemode                                       |  |
| [disable]enable DHCP service                                                   | [no]dhcp-server                                      |  |
| [disable]enable NAT                                                            | [no]nat                                              |  |
| Show current DHCP rules                                                        | dhcpshow                                             |  |
|                                                                                |                                                      |  |

| Show LAN port IP address   | ipshow                     |
|----------------------------|----------------------------|
| Show NAT info              | natshow                    |
| Change LAN port IP address | ipaddr x.x.x.xmask x.x.x.x |

Example:<config-interface-fastethernet-lan>#ip -addr 192.168.1.10 -mask 255.255.255.0

#### ۶ WAN interface settings

| path: <config-interface-fastethernet-wan>#</config-interface-fastethernet-wan> |                                   |
|--------------------------------------------------------------------------------|-----------------------------------|
| [disable]enable dhcp client                                                    | [no]dhcp                          |
| [disable]enable pppoe                                                          | [no]pppoe                         |
| [disable]enable QOS                                                            | [no]qos                           |
| Set default gateway IP                                                         | gateway x.x.x.x                   |
| Clear default gateway IP                                                       | no gateway                        |
| Set WAN port IP address                                                        | ip –address x.x.x.x -mask x.x.x.x |

Example:<config-interface-fastethernet-wan>#ip -addr 202.112.241.100 -mask 255.255.255.0 You need to reconnect if the WAN port has been changed. Show WAN port settings ---show

#### **MMI Filter** ≻

| path: <config-mmifilter>#</config-mmifilter> |                                   |
|----------------------------------------------|-----------------------------------|
| add filter rule                              | entry -start x.x.x.x -end x.x.x.x |

Example:<config-mmifilter>#entry -start 202.112.20.1 -end 202.112.20.255 Delete filter rule ---no entry --start x.x.x.x

Example:<config-mmifilter>#no entry -start 202.112.20.1 Show filter rule ---show [disable]enable MMI filter ---[no]start-filter

#### NAT settings $\triangleright$

| path: <config-nat>#</config-nat> |                                           |
|----------------------------------|-------------------------------------------|
| [disable]enable ftp alg          | [no]ftpalg                                |
| [disable]enable ipsec alg        | [no]ipsecalg                              |
| [disable]enable pptp alg         | [no]pptpalg                               |
| Add TCP mapping rule             | tcp-entryip x.x.x.xlanport xxxwanport xxx |

| Example: <config-nat>#tcp-entry -ip 192.168.1.</config-nat> | 5 –lanport 1720 –wanport 1000            |
|-------------------------------------------------------------|------------------------------------------|
| Delete TCP mapping rule                                     | no entryip x.x.x.xlanport xxxwanport xxx |

| Example: <config-nat>#no tcp-entry -ip 192.168.1.5 -lanport 5060 -wanport 1000</config-nat> |                                                 |
|---------------------------------------------------------------------------------------------|-------------------------------------------------|
| Add UDP mapping rule                                                                        | udp-entry –ip x.x.x.x –lanport xxx –wanport xxx |
| Delete UDP mapping rule                                                                     | no udp-entryip x.x.x.xlanport xxxwanport xxx    |
| Show NAT info                                                                               | show                                            |

#### > Netservice

| path: <config-netservice>#</config-netservice> |                             |
|------------------------------------------------|-----------------------------|
| Set DNS address                                | dns -ip x.x.x.x _domain xxx |

Example:<config-netservice>#dns --ip 202.112.10.36 \_domain voip.comSet alternate DNS address---alterdns -ip x.x.x.x \_domain xxxSet hostname---hostname xxxSet http access port---http-port xxxShow http access setting---http-portSet telnet access port---http-portShow telnet access port---telnet-port xxxShow telnet access port---telnet-portSet RTP initial port and quantity---media-port --startport xxx -number xxxx

Example:<config-netservice>#media-port -startport 10000 -number 200 Add route rule ---route -gateway x.x.x.x -addr x.x.x.x -mask x.x.x.x

 Example:Arcihfone<config-netservice>#route -gateway 202.112.10.1 -addr 202.112.210.1 -mask

 255.255.255.0

 Delete route rule

 ---no route -gateway x.x.x.x -addr x.x.x.x -mask x.x.x.x

 Show route info

 Show netservice info

 ----show

#### Dial-peer settings

| path: <config-pbook>#</config-pbook>         |                                       |
|----------------------------------------------|---------------------------------------|
| [disable]enable calling through GK and proxy | [no]enableGKandProxy                  |
| Add number-IP bond entry                     | entrynumber xxxip x.x.x.xprotocol xxx |

Example:<config-pbook>#entry -number 100 -ip 202.112.20.100 -protocol sip

Add number-IP bond and add prefix to the dial number

---entry –number xxx –ip x.x.x.x –protocol xxx \_add xxx

**Example:**<config-pbook>#entry –number 100 –ip 202.112.20.100 –protocol sip \_add 123(dial 100 and will send 123100 according this rule)

Add number-IP bond and replace the destination with another number ---entry –number xxx –ip x.x.x.x –protocol xxx \_all xxx

**Example:**<config-pbook>#entry –number 100 –ip 202.112.20.100 –protocol sip \_all 123( user dial 100 and gateway will sent 100 instead)

Add number-IP bond and delete the prefix of the destination number ---entry –number xxx –ip x.x.x.x –protocol xxx \_del xxx

**Example:**<config-pbook>#entry –number 1234 –ip 202.112.20.100 –protocol sip \_del 2 (dial 1234 will send 34 instead)

Add number-IP bond and replace the prefix with another number ---entry –number xxx –ip x.x.x.x –protocol xxx \_rep xxx \_length xxx

**Example:**<config-pbook>#entry –number 1234 –ip 202.112.20.100 –protocol sip \_rep 567 \_length 2(dial 1234 will send 56734)

| Delete dial-peer entry       | no entrynumber xxx   |
|------------------------------|----------------------|
| Show current dial-peer rules | show                 |
| Set default voip protocol    | default-protocol xxx |

#### Port settings

| path: <config-port># 或<config-port x="">#</config-port></config-port> |                                               |
|-----------------------------------------------------------------------|-----------------------------------------------|
| set accecp relay mode                                                 | accept-relay xxx                              |
| set callerid mode                                                     | callerid xxx                                  |
| disable callerid                                                      | no callerid                                   |
| config call forwardcallforward -conditon xx                           | x –number xxx –ip xxx –port xxx –protocol xxx |

| <b>Example:</b> <config-port 0="">#callforward –condition busy –number 100 –ip 202.112.10.100 -port</config-port> |                  |  |
|----------------------------------------------------------------------------------------------------|------------------|--|
| 5060 –protocol sip                                                                                                |                  |  |
| Disable call forward                                                                                              | no callforward   |  |
| [disable]enable call transfer                                                                                     | [no]calltransfer |  |
| [disable]enable call waiting                                                                                      | [no]callwaiting  |  |
|                                                                                                    |                  |  |

| Set prefer codec                              | codec xxx        |
|-----------------------------------------------|------------------|
| Set DTMF gain                                 | dtmfvolume xxx   |
| Set black list                                | in-limit xxx     |
| Show black list                               | in-limit         |
| Set input volume                              | input xxx        |
| Set outgoing limit list                       | out-limit xxx    |
| Show outgoing limit list                      | out-limit        |
| Set output volume                             | output xxx       |
| [disable]enable outgoing limit                | [no]shutdown out |
| [disable]enable black list                    | [no]shutdown in  |
| [disable]enable outgoing limit and black list | [no]shutdown     |
| [disable]enable 3-way conference              | [no]threetalk    |
| Show port settings                            | show             |

#### PPPoE settings

path: <config-pppoe>#PPPoE account settings---auth -user xxx -password xxx**Example:**<config-pppoe>#auth -user aaa -password 123456[disable]enable service settings----[no]service xxxShow pppoe settings----show

#### > QOS settings

path: <config-qos># [delete]add QoS table entry --- [no]entry -addr x.x.x.x -mask x.x.x.x **Example:**<config-qos>#entry -addr 202.112.10.1 -mask 255.255.255.0 [disable]enable include QOS table ----[no]include Show QoS settings ----show

#### SIP settings

| path: <config-sip>#</config-sip>   |                                           |
|------------------------------------|-------------------------------------------|
| [disable]enable registration       | [no] register                             |
| [disable]enable auto detect server | [no] detect-server                        |
| Set sip domain                     | default-domain xxx                        |
| Set DTMF mode                      | dtmf-mode xxx                             |
| Set auto detect interval time      | interval-time xxx                         |
| Set RFC edition                    | rfc-version xxx                           |
| [disable]enable auto swap server   | [no]swap-server                           |
| Set sip account                    | number-password –number xxx –password xxx |
|                                    |                                           |

| Set local SIP signal port | signalport xxx                                         |     |
|---------------------------|--------------------------------------------------------|-----|
| Set proxy server          | server proxy -ip x.x.x.x _port xxx _user xxx _password | ххх |

| Example: <config-sip-server># proxy ip 210.25.2</config-sip-server> | 23.22 _port 5060 _user aaa _password 123456         |
|---------------------------------------------------------------------|-----------------------------------------------------|
| Set register server info                                            | server register -ip x.x.x.x _port xxx -user xxx     |
| _password xxx                                                       |                                                     |
| Set alter proxy info                                                | alter-server proxy -ip x.x.x.x _port xxx _user xxx  |
| _password xxx                                                       |                                                     |
| Set alter server info                                               | alter-server registerip x.x.x.x _port xxx _user xxx |
| _password xxx                                                       |                                                     |
| [disable]enable stun server                                         | stun [no]enable                                     |
| Set stun detecting interval time                                    | stun interval-time xxx                              |
| Set stun server ip and port                                         | stun –ip x.x.x.x –port xxx                          |
| Show current sip info                                               | show                                                |

#### > User management

| path: <config-user>#</config-user> |                              |
|------------------------------------|------------------------------|
| Change user right.                 | access –user xxx –access xxx |

Example:<config-user>#access -user aaa -access 7

| Change user password | password –user xxx          |
|----------------------|-----------------------------|
| Add new user         | entry -user xxx -access xxx |

| Example: <config-user>#entry -user abc -acces</config-user> | ss 7               |
|-------------------------------------------------------------|--------------------|
| Delete user entry                                           | no entry –user xxx |
| Show current sip info                                       | show               |

## Debug (Level 0~7)

| path: <debug>#</debug>            |               |
|-----------------------------------|---------------|
| show debug setting                | show          |
| [disable]enable debug all modules | [no] all xxx  |
| [disable]enable debug app module  | [no] app xxx  |
| [disable]enable debug cdr module  | [no] cdr xxx  |
| [disable]enable debug sip module  | [no] sip xxx  |
| [disable]enable debug h323 module | [no] h323 xxx |
| [disable]enable debug tel module  | [no] tel xxx  |
| [disable]enable debug dsp module  | [no] dsp xxx  |

#### Download configure to flash

usage: #download tftp -- ip x.x.x.x -- file xxx

#download ftp -user xxx -password xxx -ip x.x.x.x -file xxx

Example: #download ftp -user abc -password 123 -ip 202.112.20.15 -file AG188.cfg

#### Password

usage: #password Enter new password:xxx

Confirm new password:xxx

#### Reload

usage: #reload Reboot system

#### Show system running info

accesslist
 path: <show>#
 show: accesslist (firewall) settings
 Example: #<show>#accesslist

basic
 path: <show>#
 show network status
 Example: #<show>#basic

call
 path: <show>#
 show current call info
 Example: #<show>#call active

capability
 path: <show>#
 show CODEC capability
 Example: #<show>#capability

debugging

path: <show># show debug info **Example:**#<show>#debugging

dhcp-server
 path: <show>#
 show LAN status and DHCP server info
 Example:#<show># dhcp-server

dial-rule
 path: <show>#
 show digital-map info
 Example:#<show># dial-rule

interface
 path: <show>#
 show LAN info
 Example:#<show>#interface fastethernet lan
 show WAN info
 Example:#<show>#interface fastethernet wan

ip
 path: <show>#
 show arp table info
 Example:#<show>#ip arp

Show DNS server info Example:#<show>#ip dns

Show netstate info **Example:**#<show>#ip netstat

Show route info Example:#<show>#ip route

Show icmp packets Stat.

Example:#<show>#ip icmp

Show igmp packets Stat. Example:#<show>#ip igmp Show ip packets Stat. Example:#<show>#ip ip

Show RTP packets Stat. **Example:**#<show>#ip rtp

Show TCP packets Stat. Example:#<show>#ip tcp

Show UDP packets Stat. Example:#<show>#ip udp

memory
 path: <show>#
 show IP phone memory
 Example:#<show>#memory

nat
 path: <show>#
 show NAT information
 Example:#<show>#nat

port
 path: <show>#
 show caller-ID info
 Example:#<show>#port callerID

show dsp info

Example:#<show>#port dsp

show hotline info **Example:**#<show>#port hotline

show black list info

Example:#<show>#port in-limit

show outgoing limit info Example:#<show>#port out-limit show current phone number Example:#<show>#port number

show current port status Example:#<show>#port status

PPPoE
 path: <show>#
 show PPPoE info
 Example:#<show># pppoe

qos
 path: <show>#
 show QoS table info
 Example:#<show>#qos

sip
 path: <show>#
 show sip info
 Example:#<show>#sip

udptunnel
 path: <show>#
 show UDP tunnel info
 Example:#<show># udptunnel

uptime
 path: <show>#
 show running time
 Example:#<show># uptime

version
 path: <show>#
 show IP phone version
 Example:#<show># version

### **Telnet and logout**

Usage: #telnet -target -port Login:xxx Password:xxx # #logout

#### **Telnet and logout**

path: <time>#

---manualset –year xxx –month xxx –day xxx –hour xxx –minute xxx –second xxx **Example:**<time>#manulset –year 2004 –month 10 –day 1 –hour 8 –minitute 30 –second 0

| [disable]enable SNTP server | sntp [no] start     |
|-----------------------------|---------------------|
| Set SNTP IP address         | sntp server x.x.x.x |
| Set SNTP server timeout     | sntp timeout xxx    |
| Set timezone (-12~+12)      | sntp zone xxx       |
| Show SNTP info              | sntp show           |
| Show current time           | print               |

#### Tracert trace network path info

usage: #tracert -host

Example:#tracert 3 HYPERLINK "http://www.google.com" 4www.google.com5

#### **Update IP Phone**

usage: # update ftp –user xxx –password xxx –ip x.x.x.x –file xxx # update tftp –ip x.x.x.x –file xxx Example:# update ftp –user abc –password 123 –ip 202.112.20.15 –file AG188.dlf

#### Upload configure file

usage: # upload ftp –user xxx –password xxx –ip x.x.x.x –file xxx # upload tftp –ip x.x.x.x –file xxx

## **Network Diagnosis**

There are some telnet commands for checking your network. Now Listing below for your information

| Command Function Example |
|--------------------------|
|--------------------------|

| ping            | Check if the destination is accessible | #ping www.google.com           |
|-----------------|----------------------------------------|--------------------------------|
| tracert         | Show network path info                 | #tracert <u>www.google.com</u> |
| show basic      | Show network settings                  | #show basic                    |
| show ip route   | Show route table                       | #show ip route                 |
| show ip arp     | Show arp table                         | #show ip arp                   |
| show ip netstat | Netstat programe                       | #show ip netstat               |
| telnet          | Telnet to another device               | #telnet 192.168.1.2            |

### Reset to factory default

#setdefault clear IP phone settings expect network part
#setdefault all clear all settings.

## POTS Mode (Safe mode)

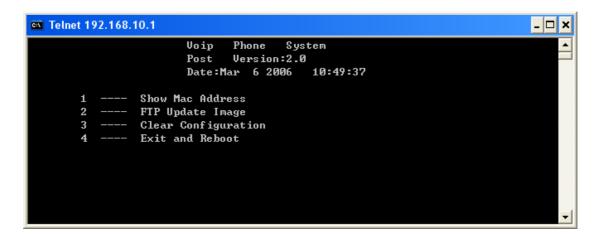

VIP-155PT provide safe mode. When there is booting problem because of setting problem or firmware problem. User can restore the factory setting or upgrade to a new firmware to solve this problem.

#### How to enter safe mode?

There will be a schedule bar in the VIP-155PT booting procedure, press # key within the first 5 seconds, then the phone will go to POST mode. It has a default ip 192.168.10.1 in POST mode. User may change the PC's IP address to 192.168.10.xx and telnet to 192.168.10.1 to access the VIP-155PT in POST mode.

User can accord the guide in post mode to clear the settings or upgrade the firmware.

Download from Www.Somanuals.com. All Manuals Search And Download.

# Appendix A

## FAQ

#### **Q1:** How many servers may VIP-155PT register simultaneously?

A1: VIP-155PT is able to register two SIP servers simultaneously, and redundancy servers.

User can configure the dial peer to route calls between these servers.

#### Q2: Why the settings vanish after reboot?

A2: Please go to Config Manage→Save Config to save your setting always.

#### Q3: How to use speed dial function?

A3: There are 9 speed dial keys in the IP PHONE panel, Usage:

Set speed dial number: press the speed key and enter the speed dial number and then press Menu/OK key to save the setting.

Menu/OK key to save the setting.

Pick up the handset and press the speed dial key to dial the pre-define number.

#### Q4: How to use set the IP type via keypad?

A4: In the idle mode, user may us the keypad to set the IP type as the below procedure:

Keep pressing the button 1 for changing to static mode.

Keep pressing the button 2 for changing to DHCP mode.

Keep pressing the button 3 for changing to PPPoE mode.

# **Appendix B**

### Voice communications

There are several ways to make calls to desired destination in IP Phone. In this section, we'll lead you step by step to establish your first voice communication via keypad and web browsers operations.

#### Peer to Peer (P2P) Mode

**Step 1:** Assuming there are two VIP-155PT in the network the IP address are 172.16.0.1 and 172.16.0.2

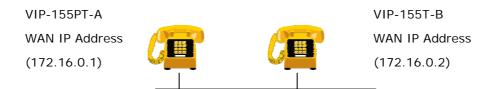

**Step 2:** Execute your web browser, and insert the IP address (**172.16.0.1**) of the VIP-155PT-A in the adddress bar. After log on machine, browse to "**Dial-peer**" configuration item:

|        |             |      |       | IP Phone |            |  |  |  |  |
|--------|-------------|------|-------|----------|------------|--|--|--|--|
|        |             |      |       |          | Dial-Pee   |  |  |  |  |
| Number | Destination | Port | Alias | Suffix   | Del length |  |  |  |  |

**Step 3:** Press "Add" button and fill in the below parameter, be sure to click the "**Submit**" button to apply settings. Browsing to "**Config Manage**"  $\rightarrow$  "**Save Config**" configuration item and press "**Save**" button to save the configuration.

| lumber | Destination F                       | Port                   | Alias           | Suffix | Del length |
|--------|-------------------------------------|------------------------|-----------------|--------|------------|
|        |                                     |                        |                 |        |            |
|        |                                     |                        |                 |        |            |
|        | Add Delete                          | te Mo                  | dify 🖌 🔽        |        |            |
|        |                                     |                        |                 |        |            |
|        |                                     |                        |                 |        |            |
|        |                                     |                        |                 |        |            |
|        | Phone                               | Number                 | 2               |        |            |
|        | Phone<br>Destination (c             |                        | 2<br>172.16.0.2 |        |            |
|        | Destination (c                      |                        | 172.16.0.2      |        |            |
|        | Destination (c<br>Port(c            | optional)              | 172.16.0.2      |        |            |
|        | Destination (c<br>Port(c<br>Alias(c | optional)<br>optional) | 172.16.0.2      |        |            |

**Step 4:** Pick up handset or press "Handfree" key from keypad of VIP-155PT-A and dial "2#". Then the phone of VIP-155PT-B should ring. You can do the same thing to the VIP-155PT-B.

If the IP address of the remote calling party is known, you may directly make calls by preset number via its IP address and end with an "#".

If the IP phones are installed behind a NAT/firewall/ IP sharing device, please make sure the NAT device support SIP applications before making calls

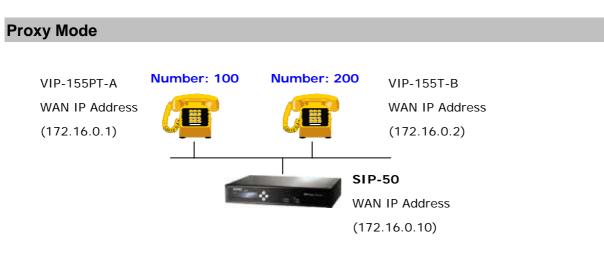

SETP 1:

(i) Hint

Please browse machine "VoIP"  $\rightarrow$  "SIP Config" menu, and enable the "Enable Register" check box. Insert IP address of the remote calling party in the "Register Server Addr" field. Sample configuration screen is shown below:

SIPIRegistered] Configuration

| Register Server Addr | 172.16.0.10 |         | Proxy Server Addr      |            |         |
|----------------------|-------------|---------|------------------------|------------|---------|
| Register Server Port | 5060        |         | Proxy Server Port      |            |         |
| Register Username    | 100         |         | Proxy Username         |            |         |
| Register Password    | •••         |         | Proxy Password         |            |         |
| Domain Realm         |             |         | Local SIP Port         | 5060       |         |
| Phone Number         | 100         |         | Register Expire Time   | 60         | seconds |
| Detect Interval Time | 60 s        | seconds | User Agent             | Voip Phone | 1.0     |
| DTMF Mode            | DTMF_RELAY  | *       | Server Type            | common     | ~       |
| RFC Protocol Edition | RFC3261 🗸   |         | Auto Detect Server     |            |         |
| Enable Register      |             |         | Enable Pub Outbound Pr | оху        |         |

After these configurations, be sure to click the "Apply" button to apply settings.

#### SETP 2:

Browsing to "**Dial-peer**" configuration item, press "**Add**" button and fill in the below parameter.

| mber | Destination                 | Port                         | Alias                  | Suffix | Del length |
|------|-----------------------------|------------------------------|------------------------|--------|------------|
|      |                             |                              |                        |        |            |
|      |                             |                              |                        |        |            |
|      | Add Dele                    | ete Mo                       | idify                  |        |            |
|      |                             |                              |                        |        |            |
|      |                             |                              |                        |        |            |
|      |                             |                              |                        |        |            |
|      | Phor                        | ne Number                    | 2T                     |        |            |
|      | Phor                        |                              |                        |        |            |
|      | Destination                 |                              | 0.0.0.0                |        |            |
|      | Destination<br>Por          | n (optional)                 | 0.0.0.0                |        |            |
|      | Destination<br>Por<br>Alia: | n (optional)<br>rt(optional) | 0.0.0.0<br>5060<br>del |        |            |

After these configurations, be sure to click the "**Apply**" button to apply settings.

#### SETP 3:

Browsing to "Config Manage"  $\rightarrow$  "Save Config" configuration item and press "Save" button to save the configuration. Browsing to "System Manage"  $\rightarrow$  "Reboot" menu and press "Reboot" button reboot the machine to make the settings effective. After rebooting, the unit will register to SIP-50, the LCD screen will show below:

| VOIP PHONE      |  |
|-----------------|--|
| SEP 20 13 12:30 |  |

#### SETP 4:

At this moment, you may pick up the handset and dial "200" to connect with extension 200 of VIP-155PT-B to start the voice communications.

# Appendix C

## **VIP-155PT series Specifications**

| Product                   | Power over Ethernet SIP IP Phone                                 |
|---------------------------|------------------------------------------------------------------|
| Model                     | VIP-155PT                                                        |
| Hardware                  |                                                                  |
| WAN                       | 1 x 10/100Mbps RJ-45 port                                        |
|                           | Power Over Ethernet 802.3af compliant at PT model                |
| LAN                       | 1 x 10/100Mbps RJ-45 port                                        |
| LCD display               | 2 x 16 characters                                                |
| Speaker                   | 8 Ohm/0.2 Watt speaker for speakerphone operation                |
| Protocols and Standard    |                                                                  |
| Standard                  | SIP 2.0 (RFC3261), SIP digest authentication (MD5)               |
| Voice codec               | G.723.1 (6.3k/5.3k), G.729, G.711 (a-law/u-law)                  |
| NAT Traversal             | Outbound Proxy, STUN                                             |
| Voice Standard            | Voice activity detection (VAD)                                   |
|                           | Comfort noise generation (CNG)                                   |
|                           | Dynamic Jitter Buffer                                            |
| Supplementary services    | Immediate (unconditional) call forwarding                        |
|                           | Busy call forwarding                                             |
|                           | No answer calls forwarding                                       |
|                           | Calls hold/transferring.                                         |
|                           | Answer Machine                                                   |
|                           | 3-Way conference calls                                           |
| Call history              | Incoming call                                                    |
|                           | Outgoing call                                                    |
|                           | Missed (not accepted) call history                               |
|                           |                                                                  |
| Protocols                 | TCP/IP, UDP/RTP/RTCP, HTTP, ICMP, ARP, DNS, DHCP, NTP/SNTP, FTP, |
| Natural and Orafianation  | PPP, PPPoE                                                       |
| Network and Configuration |                                                                  |
| Access Mode               | Static IP, PPPoE, DHCP                                           |
| Management                | Web, Keypad, Telnet                                              |
| Dimension (W x D x H)     | 200 mm x 184 mm x 60 mm                                          |
| Operating Environment     | 0~40 degree C, 10~90% humidity<br>12V DC                         |
| Power Requirement         |                                                                  |
|                           | (802.3af 48VDC in line power)                                    |
| EMC/EMI                   | CE, FCC Class B                                                  |

Free Manuals Download Website <u>http://myh66.com</u> <u>http://usermanuals.us</u> <u>http://www.somanuals.com</u> <u>http://www.4manuals.cc</u> <u>http://www.4manuals.cc</u> <u>http://www.4manuals.cc</u> <u>http://www.4manuals.com</u> <u>http://www.404manual.com</u> <u>http://www.luxmanual.com</u> <u>http://aubethermostatmanual.com</u> Golf course search by state

http://golfingnear.com Email search by domain

http://emailbydomain.com Auto manuals search

http://auto.somanuals.com TV manuals search

http://tv.somanuals.com